AudioCodes Mediant™ Multi-Service Business Routers

# **Basic System Setup**

Version 7.2

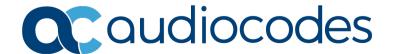

# **Table of Contents**

| 1 Introduction  2 CLI Management Interface.  2.1 Examples  2.1.1 Accessing the Device 2.1.2 Using the "do" Command 2.1.3 Accessing the Data Configuration Mode 2.1.4 Exiting the Data Configuration Mode 2.1.5 Accessing the Device through WAN Port  3 Port Naming Convention  3.1 Examples 3.1.1 Displaying System Assembly |                                                    |
|----------------------------------------------------------------------------------------------------|----------------------------------------------------|
| 2.1 Examples                                                                                                    |                                                    |
| 2.1.1 Accessing the Device                                                                                                    | 15 16 17 18 18 18 18 18 18 18 18 19 19 19 19 19 20 |
| 2.1.2 Using the "do" Command 2.1.3 Accessing the Data Configuration Mode 2.1.4 Exiting the Data Configuration Mode 2.1.5 Accessing the Device through WAN Port  3 Port Naming Convention 3.1 Examples                                                                                                    | 15 15 15 15 15 15 15 15 15 15 15 15 15 1           |
| 2.1.4 Exiting the Data Configuration Mode                                                                                                    |                                                    |
| 2.1.5 Accessing the Device through WAN Port                                                                                                    |                                                    |
| 3 Port Naming Convention                                                                                                    |                                                    |
| 3.1 Examples                                                                                                    |                                                    |
| ·                                                                                                    |                                                    |
| 0.1.1 Displaying System Assembly                                                                                                    |                                                    |
| 3.1.2 Port Naming                                                                                                    | 19<br>19<br>22                                     |
| 4 SNMP Management                                                                                                    |                                                    |
| 4.1 SNMPV2C                                                                                                    | 2 <sup>2</sup>                                     |
| 4.2 SNMPV3                                                                                                    | 22                                                 |
| 4.3 SNMPV2C and SNMPV3 General Commands                                                                                                    |                                                    |
| 4.4 SNMP Traps                                                                                                    |                                                    |
| 4.5 Examples                                                                                                    | 22                                                 |
| 4.5.1 SNMPV2C Access                                                                                                    | 22                                                 |
| 5 NetFlow                                                                                                    | 25                                                 |
| 5.1 CLI Commands                                                                                                    | 25                                                 |
| 5.2 Examples                                                                                                    | 25                                                 |
| 6 Copy Methods                                                                                                    | 27                                                 |
| 6.1 CLI Commands                                                                                                    | 27                                                 |
| 6.2 Examples                                                                                                    |                                                    |
| 6.2.1 Copying Firmware from TFTP Server                                                                                                    |                                                    |
| 6.2.2 Copying Configuration from HTTP Server                                                                                                    |                                                    |
| 6.2.4 Export Device Configuration                                                                                                    |                                                    |
| 7 USB Functionality                                                                                                    |                                                    |
| 7.1 USB Commands                                                                                                    |                                                    |
| 7.2 USB Auto-Run                                                                                                    |                                                    |
| 7.3 Examples of USB Commands                                                                                                    |                                                    |
| 7.4 Examples of USB Auto-Run                                                                                                    |                                                    |
| 8 Upgrading the Device                                                                                                    | 35                                                 |
| 8.1 Upgrading through CLI                                                                                                    |                                                    |
| 8.2 Example                                                                                                    |                                                    |
| 8.3 Upgrading from Version 6.6                                                                                                    |                                                    |
| 8.4 Example                                                                                                    |                                                    |
| 9 Automatic Update                                                                                                    |                                                    |
| 9.1 Example                                                                                                    |                                                    |
| 9.2 Zero Configuration                                                                                                    |                                                    |

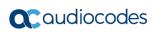

| 10 | NTP                                                                                                    | 43         |
|----|----------------------------------------------------------------------------------------------------|------------|
|    | 10.1 Examples                                                                                                    | 44         |
| 11 | Banner Message                                                                                                    | 45         |
|    | 11.1 Example                                                                                                    | 45         |
| 12 | RADIUS Configuration                                                                                                    | 47         |
|    | 12.1 Example                                                                                                    | 48         |
|    | 12.1.1 FreeRADIUS Configuration                                                                                                    |            |
|    | 12.1.2 Internal RADIUS Configuration                                                                                                    | 49         |
|    | 12.1.2.1 Testing Password-based Authentication on Windows                                                                                                    |            |
| 13 |                                                                                                    |            |
|    | 13.1 Example for TACACS+ Authentication                                                                                                    |            |
|    | 13.2 Example for TACACS+ Authorization                                                                                                    |            |
|    | 13.3 TACACS+ Flags and Flow Chart                                                                                                    |            |
|    | 13.3.1 TACACS+ Configuration Flags                                                                                                    | 58         |
|    | 13.3.2 TACACS+ Flow Chart                                                                                                    | 58         |
| 14 | Recovery Procedures                                                                                                    | <b>5</b> 9 |
|    | 14.1 Password Recovery Procedure                                                                                                    | 59         |
|    | 14.2 Rescue Process                                                                                                    | 59         |
| 15 | Factory Setting                                                                                                    | 61         |
| 16 | Device Reload                                                                                                    | 63         |
| 17 | Certificates                                                                                                    | 65         |
|    | 17.1 Example                                                                                                    | 65         |
| 18 |                                                                                                    |            |
|    | 18.1 Examples                                                                                                    |            |
| 19 | ·                                                                                                    |            |
| 13 | -                                                                                                    |            |
|    | 19.1 Overview                                                                                                    |            |
|    | 19.2 Configuring the 'Sender Termination' Side                                                                                                    |            |
|    | 19.2.1 Step 1: Bind a WAN Interface to the NQM Service                                                                                                    |            |
|    | 19.2.2 Step 2: Configure a Line in the Probing Table                                                                                                    |            |
|    | <ul><li>19.2.3 Step 3: Configure a Line in the Sender Table to Define a Sender Termination</li><li>19.3 Configuring the 'Responder Termination' Side</li></ul> |            |
|    | 19.3.1 Step 1: Bind a WAN interface to the NQM service                                                                                                    |            |
|    | 19.3.2 Step 2: Configure a Line in the Responder Table                                                                                                    |            |
|    | 19.4 Viewing Results                                                                                                    | 73         |
|    | 19.4.1 CLI interface                                                                                                    |            |
|    | 19.4.2 SNMP Interface                                                                                                    |            |
| 20 |                                                                                                    |            |
|    | 20.1 Example of Capturing Data on Physical Interface                                                                                                    |            |
|    | 20.2 Example of Capturing Data on an Interface                                                                                                    | 77         |

| <b>21</b> | Pacl | ketSmart                                                                | 79 |
|-----------|------|-------------------------------------------------------------------------|----|
|           | 21.1 | Configuring the Device for PacketSmart                                  | 81 |
|           |      | 21.1.1 Configuring the PacketSmart Agent through CLI                    |    |
|           |      | 21.1.2 Viewing PacketSmart Statistics                                   |    |
| 22        | Cus  | tomizing Web Interface                                                  | 85 |
|           | 22.1 | Configuring the Web Interface                                           | 85 |
|           |      | 22.1.1 Assigning Interfaces to Menus                                    |    |
|           |      | 22.1.2 Allowing End User to Configure Cellular Interface                | 86 |
|           |      | 22.1.3 Allowing End User to Change PPPoE User Name and Password         |    |
|           |      | 22.1.4 Allowing End User to Perform Reset to Factory Defaults           | 88 |
|           |      | 22.1.5 Allowing End User to use Syslog and LAN Port Mirroring           |    |
|           |      | 22.1.6 Allowing End User to Configure WAN Settings                      | 90 |
|           |      | 22.1.7 Allowing End User to Configure LAN Guest Interfaces              |    |
|           |      | 22.1.8 Allowing End User to Configure Port Forwarding                   | 92 |
|           |      | 22.1.9 Allowing End User to Configure DMZ                               |    |
|           |      | 22.1.10 Allowing End User to Configure Multiple Subscriber Number Table | 94 |
|           |      | 22.1.11 Allowing End User to View Voice Statistics                      |    |
|           |      | 22.1.12 Configure Languages                                             | 97 |
|           | 22.2 | Accessing the Web Interface                                             | 98 |
|           | 22.3 | Web Interface Overview                                                  | 99 |

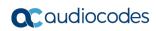

This page is intentionally left blank.

Configuration Guide Notices

#### **Notice**

Information contained in this document is believed to be accurate and reliable at the time of printing. However, due to ongoing product improvements and revisions, AudioCodes cannot guarantee accuracy of printed material after the Date Published nor can it accept responsibility for errors or omissions. Updates to this document can be downloaded from <a href="https://www.audiocodes.com/library/technical-documents">https://www.audiocodes.com/library/technical-documents</a>.

This document is subject to change without notice.

Date Published: February-14-2023

#### **WEEE EU Directive**

Pursuant to the WEEE EU Directive, electronic and electrical waste must not be disposed of with unsorted waste. Please contact your local recycling authority for disposal of this product.

#### **Customer Support**

Customer technical support and services are provided by AudioCodes or by an authorized AudioCodes Service Partner. For more information on how to buy technical support for AudioCodes products and for contact information, please visit our website at <a href="https://www.audiocodes.com/services-support/maintenance-and-support">https://www.audiocodes.com/services-support/maintenance-and-support</a>.

#### Stay in the Loop with AudioCodes

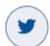

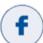

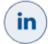

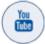

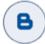

## **Abbreviations and Terminology**

Each abbreviation, unless widely used, is spelled out in full when first used.

Throughout this manual, unless otherwise specified, the term *device* refers to AudioCodes Mediant MSBR and Mediant 500Li products.

#### **Related Documentation**

| Document Name                                  |
|------------------------------------------------|
| Mediant 500Li Hardware Installation Manual     |
| Mediant 500Li User's Manual                    |
| Mediant 500L MSBR Hardware Installation Manual |
| Mediant 500L MSBR User's Manual                |
| Mediant 500 MSBR Hardware Installation Manual  |
| Mediant 500 MSBR User's Manual                 |
| Mediant 800 MSBR Hardware Installation Manual  |
| Mediant 800 MSBR User's Manual                 |

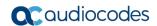

#### **Document Revision Record**

| LTRT  | Description                                                                                                    |
|-------|----------------------------------------------------------------------------------------------------|
| 31606 | Initial document release.                                                                                                    |
| 31607 | Added Chapter 8 - Upgrading the MSBR.                                                                                                    |
| 31608 | Updates to Copy method, NTP command, RADIUS configuration, Syslog configuration and Debug packet capturing.                                                                                                    |
| 31612 | Added RADIUS and TACACS+ for console bypass commands. Added TACACS+ configuration flags.                                                                                                    |
| 31613 | Updates to CLI Management Interface, Accessing the MSBR through WAN Port, SNMPV2C, SNMPV3, SNMPV2C and SNMPV3 General Commands, SNMPV2C Access, Syslog, Configuring the 'Sender Termination' Side, Configuring the 'Responder Termination' Side |
|       | Section removed: How to Set up NQM                                                                                                    |
| 31617 | Added chapter for BroadSoft's BroadCloud PacketSmart.                                                                                                    |
| 31618 | Added a chapter for the device's Web interface displaying status information on the device's interfaces.                                                                                                    |
| 31619 | Updated Customizing a Web Interface; Added the following chapters - Configuring PPPoE Settings, Configuring reset to factory Defaults, Enabling Troubleshooting, Configuring WAN Settings.                                                      |
| 31780 | Added a new section "Allowing End User to configure Cellular interface".                                                                                                    |
| 31781 | New commands: allow-lan-guest-setting; allow-msn-authentication-settings; allow-voice-settings                                                                                                    |
| 31782 | Mediant 500Li added; miscellaneous                                                                                                    |
| 31783 | Voice statistics display for end-user                                                                                                    |
| 31784 | DMZ and port forwarding for end-user                                                                                                    |
| 31785 | SBC Registered Users page added to End-User Web                                                                                                    |
| 31786 | CRC check for auto-update                                                                                                    |
| 31787 | Updated Allowing End User to Configure Cellular Interface section; updated screenshots in Customizing Web Interface section.                                                                                                    |

#### **Documentation Feedback**

AudioCodes continually strives to produce high quality documentation. If you have any comments (suggestions or errors) regarding this document, please fill out the Documentation Feedback form on our website at <a href="https://online.audiocodes.com/documentation-feedback">https://online.audiocodes.com/documentation-feedback</a>.

Configuration Guide 1. Introduction

## 1 Introduction

This document describes the configuration of the system functionality of AudioCodes Mediant Multi-Service Business Routers (MSBR), using the command-line interface (CLI).

The document describes many of the administration aspects of the device such as CLI management, SNMP management, uploading and downloading of software files to and from remote servers (such as HTTPS and an attached USB device), clock features, management access authorization, authentication and accounting, password recovery process, configuration reload, packet capturing and many others.

The document describes the CLI commands required for configuring each aspect including typical configuration examples. The document also describes the configuration of third-party applications (such as RADIUS server) where necessary.

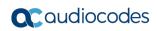

This page is intentionally left blank.

# 2 CLI Management Interface

Management through the CLI allows the administrator to configure every feature of the device. The CLI administration is easy, efficient and intuitive.

The CLI is divided into *Basic* configuration mode and *Enabled* configuration mode. The Basic configuration mode is marked by the chevron ">". The Enabled mode is marked by the hash sign "#". The Basic mode provides a limited set of commands and options. The Enabled mode allows the use of all the commands including access to configuration of the system, data and voice functionalities, as well as show and debug commands and access to the maintenance actions such as copy, write and reload.

Use the following commands to access or exit the Enabled mode:

| Command | Description                                                                                                    |
|---------|----------------------------------------------------------------------------------------------------|
| Enable  | Enters the Enabled mode                                                                                                    |
| Exit    | When in the Basic or Enabled mode, the command exits the CLI and the CLI waits for the username to be entered again.  Leaves the current command-set and returns one level up. |
| Quit    | While in the Basic or Enabled mode, the command exits the CLI and the CLI waits for the username to be entered again.                                                          |

To improve the work of the network administrator, the CLI allows the use of the following keyboard shortcuts:

| Keyboard shortcut | Description                                                                                                    |
|-------------------|----------------------------------------------------------------------------------------------------|
| Up arrow          | Re-displays the previously entered command. If you continue pressing the up arrow key, it will cycle through all the previously entered commands, starting with the most recent.                                                                                                    |
| Tab               | Pressing the Tab key after entering a partial (but unique) command completes the command, displays it on the command prompt line, and waits for further input.  Pressing the Tab key after entering a partial and non-unique command displays all completing options.                                                                                                    |
| ?                 | <ul> <li>Displays a list of all subcommands in the current mode.</li> <li>Displays a list of available commands beginning with certain letter(s).</li> <li>Obtains syntax help for the commands.</li> <li>Displays the range of values and a brief description of the next parameter expected for that command.</li> <li>If there is a command that can be invoked (all its arguments are inserted), using the question mark at its end displays "<cr> </cr></li> </ul> |
| CTRL + A          | Jumps to the beginning of the displayed command line.                                                                                                    |
| CTRL + E          | Jumps to the end of the displayed command line.                                                                                                    |
| CTRL + U          | Clears the current displayed command line.                                                                                                    |
| CTRL + Z          | Returns to the Enabled mode prompt "#".                                                                                                    |

If sufficient letters are entered to identify a command, the auto-finish function of the CLI identifies the command and there is no need to write the entire command. For example, instead of typing the entire command "enable", you can simply type "en".

To access the device, Use the default username and password, as listed in the following table:

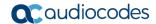

| Access          | Default Value |
|-----------------|---------------|
| Username        | Admin         |
| Password        | Admin         |
| Enable password | Admin         |

CLI management of the device is available using SSH, Telnet or the console. To access the console port, use the following RS-232 terminal emulation configuration for any terminal client (e.g., PuTTY, Tera Term, and HyperTerminal):

- 115200 Baud rate
- 8 Data bits
- No parity
- 1 Stop bits
- No flow control

By default, Telnet access to the management interface is allowed. Use any Telnet client (such as Telnet or PuTTY) to access the device. The default device address is 192.168.0.1. By default, SSH access to the management interface is disabled. Use the following commands to enable or disable SSH or Telnet access to the device:

| Command                                                         | Description                                                                                                    |
|-----------------------------------------------------------------|----------------------------------------------------------------------------------------------------|
| # configure system                                              | Enters system configuration level.                                                                                              |
| <pre>(config-system)# cli-<br/>terminal</pre>                   | Enters cli-terminal configuration level.                                                                                        |
| <pre>(cli-settings)# telnet-network-source- ipv4 [STRING]</pre> | Defines the source network interface (IPv6 address alias/IPv6 VRF alias).  Note: This is applicable only to Mediant 500Li MSBR. |
| <pre>(cli-settings)# telnet-network-source- ipv6 [STRING]</pre> | Defines the source network interface (IPv6 address alias/IPv6 VRF alias).  Note: This is applicable only to Mediant 500Li MSBR. |
| <pre>(cli-settings)# telnet-mode enable</pre>                   | Enables Telnet to the device.                                                                                                   |
| <pre>(cli-settings)# telnet-mode disable</pre>                  | Disables Telnet to the device.                                                                                                  |
| <pre>(cli-settings)# ssh- network-source-ipv4 [STRING]</pre>    | Defines the source network interface (IPv4 address alias/IPv4 VRF alias).  Note: This is applicable only to Mediant 500Li MSBR. |
| <pre>(cli-settings)# ssh- network-source-ipv6 [STRING]</pre>    | Defines the source network interface (IPv6 address alias/IPv6 VRF alias).  Note: This is applicable only to Mediant 500Li MSBR. |
| (cli-settings) # ssh on                                         | Enables SSH to the device.                                                                                                    |
| (cli-settings)# ssh<br>off                                      | Disables SSH to the device.                                                                                                    |

By default, the device administration through the WAN port is disabled. Use the following command to enable device administration through the WAN port:

| Command              | Description                                        |
|----------------------|----------------------------------------------------|
| wan-telnet-<br>allow | Enables Telnet to the device through the WAN port. |

#### The following are common commands used in the CLI:

| Command | Description                                                                            |
|---------|----------------------------------------------------------------------------------------|
| do      | Executes commands in the Enable mode without the need to exit the current command set. |
| no      | Undoes an issued command or disables a feature.                                        |
| list    | Displays a list of the available command(s) of the current command set.                |
| history | Displays a list of previously run commands.                                            |
| exit    | Leaves the current command set and returns one level up.                               |

The configuration of the device is divided into five configuration set levels:

- System: Contains the general and system oriented configuration command of the device
- VolP: Contains VolP-oriented configuration commands.
- **Data:** Contains all configuration tasks relating to the data entity of the device.
- **Network:** VoIP Network configuration commands.
- **Troubleshoot:** Troubleshooting oriented commands.

The following commands enter these different configuration levels:

| Command                   | Description                             |  |
|---------------------------|-----------------------------------------|--|
| configure system          | Enters the System configuration level.  |  |
| configure voip            | Enters the VoIP configuration level.    |  |
| configure data            | Enters the Data configuration level.    |  |
| configure<br>network      | Enters the Network configuration level. |  |
| configure<br>troubleshoot | Enter the Troubleshoot configuration.   |  |

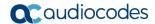

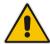

Note: It is important to understand some of the device's architecture design qualities. One of the important qualities is the existence of two CPUs. One CPU handles the voice traffic while the other handles the data traffic. The management services such as SSH is handled by the voice CPU. This becomes important when commands such as set wantelnet-allow are issued. On the LAN side, there is no impact - the switch is connected to both CPUs and it knows to which CPU to deliver the Telnet session. However, on the WAN side, the WAN ports are connected only to the data CPU and the Telnet session needs to be delivered to the voice CPU. The voice CPU and data CPUs are connected. When the set wan-telnet-allow command is issued, the data CPU acts as a proxy for the Telnet protocol, and connection to the WAN interface is delivered to the voice CPU through the connection between the two CPUs. In addition, if for protocols such as RADIUS, TACACS+, SNMP and others, no source IP is configured, the default source IP is the voice CPU address.

### 2.1 Examples

#### 2.1.1 Accessing the Device

```
Welcome to AudioCodes CLI

Username: Admin
Password: ****

MSBR> ena
Password: ****
MSBR#
```

#### 2.1.2 Using the "do" Command

```
MSBR(config-data) # do show run voip

# Running Configuration M500L

## SIGNALING & MEDIA

configure voip
  coders-and-profiles audio-coders-groups 0
   coders-group-name "AudioCodersGroups_0"
  activate
  audio-coders 0
  name g711-alaw
  p-time 20
  rate 64
  activate
  exit
```

## 2.1.3 Accessing the Data Configuration Mode

```
MSBR# conf data
MSBR(config-data)#
```

## 2.1.4 Exiting the Data Configuration Mode

```
MSBR(config-data) # exit
MSBR#
```

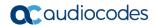

## 2.1.5 Accessing the Device through WAN Port

The following procedure describes how to enable access to the device through its WAN port:

1. Enter the System configuration level:

```
MSBR# configure system
```

**2.** Access the cli-terminal commands:

```
MSBR(config-system) # cli-settings
```

3. Enable telnet on the device:

```
MSBR(cli-settings) # telnet-mode enable
```

**4.** Enable telnet through the WAN interface:

```
MSBR(cli-settings) # wan-telnet-allow on
```

**5.** Exit to the previous level:

```
MSBR(cli-settings) # exit
```

# **3 Port Naming Convention**

The port naming convention is a method for assigning names to ports. Each port name consists of a port name, module slot number, and port number.

The port name is typically the type of interface. The port name depends in the device assembly. The following table describes the port naming conventions for different port types:

| Port Type                                | Port Name       |
|------------------------------------------|-----------------|
| Fast Ethernet 100Mbps                    | FastEthernet    |
| Giga Ethernet 1Gbps                      | GigabitEthernet |
| Fiber 1 GIG SFP Ethernet                 | Fiber           |
| PSTN ports, including FXS, FXO, BRI, PRI | Port            |

The module slot number also depends on the device assembly; however, some of the slot numbers are always fixed for the same module types. The following table describes the module types and the numbers assigned to the ports:

| Module Type | Module Number |
|-------------|---------------|
| WAN         | 0             |
| LAN         | 1,4,5         |
| VOICE       | 2,3           |

The port numbers are assigned to ports according to the number of ports in each module. To view the modules installed in the device, use the following command:

| Command              | Description                                |
|----------------------|--------------------------------------------|
| show system assembly | Displays installed modules and port types. |

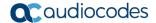

### 3.1 Examples

## 3.1.1 Displaying System Assembly

Output of show system assembly command:

```
MSBR# show system assembly
Board Assembly Info:
| Slot No.
                    | Ports | Module Type
1 0/0
                    | 1
                              | WAN-Copper
0/1
                                | WAN-Fiber
                    | 1
0/2
                    | 1
                               | WAN-A/VDSL
| 1
                   | 1-4
                               | LAN-GE
1 2
                    1-4
                                | FXS
USB Port 1: Empty
USB Port 2: Empty
MSBR#
```

The output of the show system assembly command displays every slot, port and module type of the ports installed on the device. The "Slot No." column displays the slot number of a port; the "Ports" column displays the port number; the "Module Type" displays the port type.

#### 3.1.2 Port Naming

The following table describes the port names of each interface in different module types.

| Port Description                              | Port Name           |
|-----------------------------------------------|---------------------|
| WAN port, 1 Gbps                              | GigabitEthernet 0/0 |
| LAN port number 2, 1 Gbps port, module slot 1 | GigabitEthernet 1/2 |
| LAN port number 1, 100 Mbps, on module slot 5 | FastEthernet 5/1    |
| WAN port, DSL at port number 3                | DSL 0/3             |

# 4 SNMP Management

The device supports Simple Network Management Protocol (SNMP) for configuration and management. The device supports SNMPv2c and SNMPv3 for access and for sending traps. The SNMP engine – the process which responds to SNMP requests and sends SNMP traps – runs on the VoIP CPU. Therefore, SNMP requests need to be sent to the VoIP CPU.

#### 4.1 SNMPV2C

To configure SNMPv2 read-only access to the device, use the following commands:

| Command                                     | Description                                                                                                    |
|---------------------------------------------|----------------------------------------------------------------------------------------------------|
| # configure system                          | Enters the System configuration level.                                                                                                    |
| <pre>(config-system) # snmp settings</pre>  | Enters the SNMP configuration level.                                                                                                    |
| (snmp) # ro-community-string<br>0 P@ssw0rd  | Sets the read-only community string with the index 0 to "P@ssw0rd". The index can be a value from 0 to 4 and therefore, there can be only five read-only community strings. |
| <pre>(snmp) # network-source [STRING]</pre> | Defines the source network interface (IP address alias/IP VRF alias).  Note: This is applicable only to Mediant 500Li MSBR.                                                 |
| (snmp) # activate                           |                                                                                                    |
| (Simp) # accivace                           | Changes to parameters will take effect when applying the activate or exit command.                                                                                          |

To configure read-write community string, use the following command:

| Command                                       | Description                                                                                                    |
|-----------------------------------------------|----------------------------------------------------------------------------------------------------|
| (snmp) # rw-community-string<br>0 rw-P@ssw0rd | Sets the read-write community string with the index 0 to "rw-P@ssw0rd". The index can be a value from 0 to 4 and therefore, there can be only five read-write community strings. |

#### **4.2 SNMPV3**

To configure SNMPv3, use the following commands:

| Command                               | Description                                                                                                    |
|---------------------------------------|----------------------------------------------------------------------------------------------------|
| MSBR# configure system                | Enters the System configuration level.                                                                                                    |
| (config-system) # snmp v3-<br>users 0 | Enters the configuration level of an SNMPv3 user with the index 0. If a user with index 0 does not exist, a new user at index 0 will be created. If a user with index 0 does exist, this user configuration will be modified.  Use new instead of an index number, and a new user will be created at the first available index.  Use display instead of the index number and users |
|                                       | configuration will be displayed.                                                                                                    |
| (v3-users-0)# username                | Sets the SNMPv3 username to "Tim".                                                                                                    |

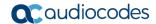

| Command                                      | Description                                                                                                    |
|----------------------------------------------|----------------------------------------------------------------------------------------------------|
| <pre>(v3-users-0)# auth-protocol sha-1</pre> | Sets the authentication protocol for the user to sha-1. Other options include md-5 and none for not using authentication.                                                                                       |
| <pre>(v3-users-0)# auth-key P@ssw0rd</pre>   | Sets the authentication key to "P@ssw0rd".                                                                                                    |
| (v3-users-0)# group read-<br>write           | Assigns the user to the read-write group. Other options are to assign the user to the read-only group and to the trap group. Assignment of the user to the trap group is described in the SNMPv3 traps section. |

The SNMPv3 can be configured in three modes of the security level:

| Security Level    | Description                                                                                                    |  |
|-------------------|----------------------------------------------------------------------------------------------------|--|
| NoAuth,<br>NoPriv | No authentication and no privacy. No authentication means that the username is not authenticated. No privacy means that the data of the MIB is not encrypted.                               |  |
| Auth, NoPriv      | Authentication; however, no privacy. The user is authenticated, but the MIB data is sent without encryption. The key encryption algorithms available for authentication are MD-5 and SHA-1. |  |
| Auth, Priv        | Authentication and privacy. The user is authenticated and the MIB data is encrypted. The key encryption algorithms available for privacy are DES, 3des, AES-128, AES-192, and AES-256.      |  |

To emphases the encryption of the SNMPv3 packets, see the below captured SNMPv3 packet. The packet is a device response to SNMPv3 Get of the system location MIB value. The next captured packet shows the NoAuth-NoPriv operation mode. The MIB value is sent unencrypted.

Figure 4-1: SNMP Packet in NoAuth-NoPriv mode

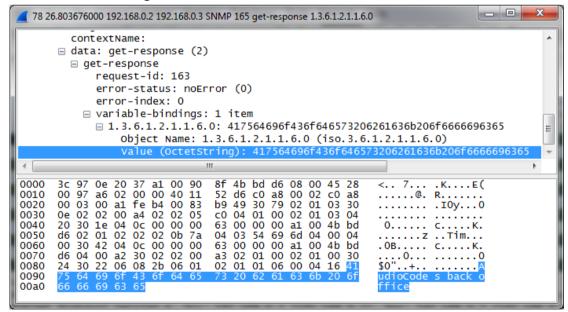

Configuration Guide 4. SNMP Management

The screenshot below displays a captured packed using the AuthPriv mode. The MIB value is sent encrypted.

161 44.968089000 192.168.0.2 192.168.0.3 SNMP 176 encryptedPDU: privKey Unknown 0... = Engine ID Conformance: RFC1910 (Non-SNMPv3) Engine Enterprise ID: SNMP Research (99) AgentID Trailer: 0x000000a1004bbdd6 msgAuthoritativeEngineBoots: 2 msgAuthoritativeEngineTime: 3710 msgUserName: Tim msgAuthenticationParameters: 9ba1c68490abcf66292ab486 msgPrivacyParameters: 2a6bfdd2db05d4e8 ⊡ msgData: encryptedPDU (1) 00 a2 a6 0a 00 00 40 11 00 03 00 a1 fe b4 00 8e 30 0e 02 02 00 b8 02 02 04 34 30 32 04 0c 00 00 bd 66 02 01 02 02 02 0e 9b a1 c6 84 90 ab cf 66 fd d2 db 05 d4 e8 04 38 0010 0020 0030 0040 52 c3 c0 a8 00 02 c0 a8 f0 9d 30 81 83 02 01 03 05 c0 04 01 03 02 01 03 00 63 00 00 00 a1 00 4b 7e 04 03 54 69 6d 04 0c 29 2a b4 86 04 08 2a 6b 0..... . c. . 0050 0060 0070 0080 0090 00a0

Figure 4-2: SNMP Packet in AuthPriv mode

#### 4.3 SNMPV2C and SNMPV3 General Commands

The following commands are applicable to both SNMP versions for accessing the device:

| Command                                                                | Description                                                                                                    |
|------------------------------------------------------------------------|----------------------------------------------------------------------------------------------------|
| (snmp)# sys-name "AudioCodes"                                          | Sets system name.                                                                                                    |
| <pre>(snmp) # sys-location "AudioCodes main office"</pre>              | Sets system location. The brackets are required if spaces are used.                                                                                                    |
| (snmp)# sys-contact<br>"AudioCodes Inc"                                | Sets the system contact.                                                                                                    |
| (snmp)# wan-snmp-allow on                                              | Allows SNMP access on the WAN interface.                                                                                                    |
| (snmp)# port 2162                                                      | Sets the device to use port 2162 for SNMP.                                                                                                    |
| <pre>(snmp)# snmp-acl community-<br/>string P@ssw0rd ro snmp-acl</pre> | Sets ACL called snmp-acl for RO community P@ssw0rd. It is recommended to use either the snmp-acl command or trusted-managers command, but not both.                                    |
| (snmp)# trusted-managers 0<br>192.168.0.3                              | Allows the IP address of 192.168.0.3 to access the SNMP. It is recommended to use either the <code>snmp-acl</code> command or <code>trusted-managers</code> command, not both of them. |
| (snmp)# sys-oid <string></string>                                      | Changes the system OID value.                                                                                                    |
| (snmp)# engine-id <engine id=""></engine>                              | Changes the engine ID value for SNMPv3.                                                                                                    |

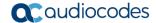

## 4.4 SNMP Traps

To send SNMP traps, use the following commands:

| Command                                             | Description                                                                                                    |
|-----------------------------------------------------|----------------------------------------------------------------------------------------------------|
| MSBR# configure system                              | Enters the System configuration level.                                                                                                    |
| (config-system)# snmp trap                          | Accesses the SNMP trap configuration level.                                                                                                    |
| <pre>(snmp-trap)# community-string P@ssw0rd</pre>   | Sets the community string for traps to "P@ssw0rd".                                                                                                    |
| <pre>(config-system)# snmp trap destination 0</pre> | Sets the number of SNMP trap destinations. The 0 represents the index, meaning the number of the SNMP trap destination to edit. The index can be between 0 and 4 and therefore, there can be only five destinations for sending traps.  Use the display keyword instead of the index number to display IP destinations configuration. |
| (trap-destination 0)# ip-address 192.168.0.3        | Sets the IP address 192.168.1.3 as the trap destination.                                                                                                    |
| (trap-destination 0)# trap-<br>user Tim             | Enables SNMPv3 traps, assuming an SNMPv3 user called "Tim" was configured. Traps will be sent using this user.  For SNMPv2C traps, do not configure any user. The traps are sent using the community string configured above.                                                                                                    |
| <pre>(trap-destination 0) # send- trap enable</pre> | Enables the sending traps from the device device.                                                                                                    |

## 4.5 Examples

#### 4.5.1 SNMPV2C Access

This example uses a free MIB browser to get and set MIB values using SNMP:

```
MSBR (config-system) # snmp
Note: Changes to parameters will take effect when applying the 'activate' or 'exit' command

# Configure SNMPv2C RO connection string to "P@ssw0rd"
MSBR(snmp) # ro-community-string 0 P@ssw0rd

# Configure SNMPv2C RW connection string to rw-P@ssw0rd

MSBR(snmp) # rw-community-string 0 rw-P@ssw0rd

# Configure system name to "Audio Codes"

MSBR(snmp) # sys-name AudioCodes
```

Configuration Guide 4. SNMP Management

```
# Configure system location name to
MSBR(snmp)# sys-location "The Back Office"

# Configure system contact to IT Operations
MSBR(snmp)# sys-contact "IT Operations"

MSBR(snmp)# exit

MSBR(config-system)# exit

MSBR#
```

Use an SNMP MIB browser to access the device to get System Name, System Location, System Contact:

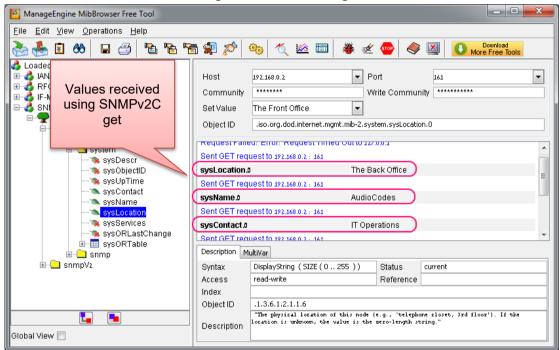

Figure 4-3: SNMPv2C get

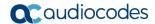

Use the SNMP MIB browser to set the System Location to The Front Office:

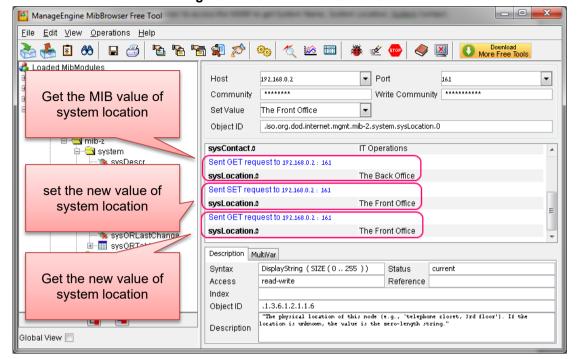

Figure 4-4: SNMPv2C Get and Set

Configuration Guide 5. NetFlow

## 5 NetFlow

NetFlow is a feature that provides the ability to collect IP network traffic. The NetFlow records are generated from the firewall statistics. Since the NetFlow information is taken from the firewall, you must activate firewall capabilities on the monitored interface.

#### 5.1 CLI Commands

The commands used to configure the device NetFlow parameters are listed below:

| Command                                                                                                    | Description                                                                                                    |
|----------------------------------------------------------------------------------------------------|----------------------------------------------------------------------------------------------------|
| ip flow-export enable                                                                                                    | Enables NetFlow.                                                                                                    |
| <pre>ip flow-export destination <netflow address="" server=""> <netflow port="" server=""></netflow></netflow></pre>                               | Sets the NetFlow destination server and server port (default port 2055).                                                   |
| ip flow-export version 5 enable                                                                                                    | Enables NetFlow version 5.                                                                                                 |
| ip flow-export version 9 enable                                                                                                    | Enables NetFlow version 9.                                                                                                 |
| <pre>ip flow-export source-address interface &lt; bvi   cellular   gigabitethernet   gre   ipip   12tp   loopback   pppoe   pptp   vlan &gt;</pre> | Sets the source of the NetFlow packets. If not specified, the source will be set according to the routing table interface. |

## 5.2 Examples

This example activates the firewall and NAT. The device WAN IP address is obtained from a DHCP server located on the WAN subnet.

```
configure data
   ip flow-export enable
   ip flow-export destination 10.4.40.144 2055
   ip flow-export version 5 enable
   ip flow-export version 9 enable
   ip flow-export source-address interface GigabitEthernet 0/0
   interface GigabitEthernet 0/0
    ip address dhcp
   mtu auto
    desc "WAN Ethernet"
    speed auto
    duplex auto
    no service dhcp
    ip dns server auto
    napt
    firewall enable
    no shutdown
   exit
```

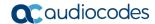

🚱 Paessler NetFlow 9 Tester Port 2055 Local IP 10.4.40.144 • Start Stop NF9 Packets received (SrcIP:#) Unassigned Flows (ID:#) Templates received (ID) 10.4.40.33; 10022 - active 4444 Decoded Flows (Last 1000) ID:4444 - 255,255,255,255;17500->10,4,4,201;17500 P:17 IF/OF:0/0 15:33:07 386 ID:4444 - 192.168.0.101:59296->195.189.193.28:443 P:6 IF/OF:0/0 15:16:28 40 ID:4444 - 195.189.193.28:443->192.168.0.101:59296 P:6 IF/OF:0/0 15:16:28 109 ID:4444 - 192.168.0.101:59321->195.189.193.18:443 P:6 IF/OF:0/0 15:16:29 40 ID:4444 - 195.189.193.18:443->192.168.0.101:59321 P:6 IF/OF:0/0 15:16:29 130 ID:4444 - 10.4.255.255:138->10.4.5.100:138 P:17 IF/OF:0/0 14:59:50 239 ID:4444 - 10.4.255.255:17500->10.4.4.2:17500 P:17 IF/OF:0/0 14:59:50 129 ID:4444 - 255.255.255.255:17500->10.4.4.2:17500 P:17 IF/OF:0/0 14:59:56 129 ID:4444 - 224.0.0.1:0->10.4.4.69:0 P:2 IF/OF:0/0 14:59:56 36 ID:4444 - 192.168.0.101:59343->195.189.193.20:443 P:6 IF/OF:0/0 14:43:19 2558 ID:4444 - 195.189.193.20:443->192.168.0.101:59343 P:6 IF/OF:0/0 14:43:19 343 ID:4444 - 192,168,0,101:59338->195,189,193,20:443 P:6 IF/OF:0/0 14:43:19 2558 ▼ ID:4444 - 195.189.193.20:443->192.168.0.101:59338 P:6 IF/OF:0/0 14:43:19 343 Save Templates Save Decoded Flows

Figure 5-1: NetFlow Displayed in Simple Grabber

Configuration Guide 6. Copy Methods

# 6 Copy Methods

The device allows you to copy files using HTTP, HTTPS, TFTP and NFS.

#### 6.1 CLI Commands

The commands for copying files from a server to the device are listed below:

| Command                                                                                                    | Description                                                                                                    |
|----------------------------------------------------------------------------------------------------|----------------------------------------------------------------------------------------------------|
| Copy <file> from <url> source [data   voip] [[interface   source-address   vrf]   voip]</url></file>                   | Copies a file from a server using HTTP, HTTPS, TFTP or NFS.  Note: This is applicable only to Mediant 500/500L/800 MSBRs. |
| Copy <file> from <url> network-source [STRING - Source network interface (IP address alias/IP VRF alias)]</url></file> | Copies a file from a server using HTTP, HTTPS, TFTP or NFS.  Note: This is applicable only to Mediant 500Li MSBR.         |

The following files can be copied from the server using the <code>copy</code> command:

| File                 | Description                                    |
|----------------------|------------------------------------------------|
| call-progress-tones  | Call Progress Tones file                       |
| cas-table            | CAS configuration table file                   |
| cli-script           | CLI configuration file                         |
| coder-table          | Coder table file                               |
| data-configuration   | Data configuration file                        |
| dial-plan            | Dial Plan file                                 |
| feature-key          | Feature key file                               |
| firmware             | Firmware, burn and reload                      |
| nqm-history          | Export Network Quality Monitoring history file |
| prerecorded-tones    | Prerecorded tones file                         |
| startup-script       | CLI configuration file                         |
| tls-cert             | TLS certificate file                           |
| tls-private-key      | TLS private key file                           |
| tls-root-cert        | TLS trusted root certificate file              |
| user-info            | User Info file                                 |
| ini-file             | Voice configuration file (ini file)            |
| voice-prompts        | Voice Prompts file                             |
| voice-xml            | Voice XML file                                 |
| web-logo             | Web logo file                                  |
| source [data   voip] | Copy using source: data or voip                |

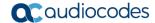

| The voice configuration | and cli-script | can also be e | exported using | the following | command: |
|-------------------------|----------------|---------------|----------------|---------------|----------|
|                         |                |               |                |               |          |

| Command                                                                                                    | Description                                                                                                    |
|----------------------------------------------------------------------------------------------------|----------------------------------------------------------------------------------------------------|
| <pre>copy <ini-file cli-script="" or="">to <url></url></ini-file></pre>                                                                                     | Copies the voice configuration or CLI-script to HTTP, HTTPS, TFTP or NFS server                                                 |
|                                                                                                    | <b>Note:</b> This is applicable only to Mediant 500/500L/800 MSBRs.                                                             |
| <pre>copy <ini-file cli-script="" or=""> to <url> network-source [STRING - Source network interface (IP address alias/IP VRF alias)]</url></ini-file></pre> | Copies the voice configuration or CLI-script to HTTP, HTTPS, TFTP or NFS server  Note: This is applicable only to Mediant 500Li |
| address allas/IP VRF allas)]                                                                                                    | MSBR.                                                                                                    |

The cli-script is the complete configuration of the device. Therefore, to export the cli-script means to export the entire device configuration.

When cli-config is copied to the device, the configuration is appended to the current device configuration. When the startup-script is copied to the device, the device configuration is cleared, and the device resets. After the reset, the new configuration from the startup script is applied and the device resets again.

When using the <code>copy</code> command, please note that the HTTP server timeout is greater than the TFTP server timeout. Therefore, it is recommended to use a TFTP server to copy from or to the LAN and an HTTP server to copy to or from the WAN.

To upload a file to an HTTP server, the Web-based Distributed Authoring and Versioning (WebDAV) extensions to HTTP protocols must be used. WebDAV is a set of extensions to the HTTP protocol which allows users to collaboratively edit and manage files on remote Web servers. Basically, it allows the device to upload files to an HTTP server. The device does not send a username and password. The WebDAV server should be configured without username and password.

#### 6.2 Examples

#### **6.2.1 Copying Firmware from TFTP Server**

In this example, the device copies the firmware file from the TFTP server, burns it to memory, and then reboots.

```
MSBR# copy firmware from http://192.169.11.11:80/M5XX_SIP_F6.60A.260.002.cmp Copying file... done. Restarting...
```

### **6.2.2 Copying Configuration from HTTP Server**

In this example, configuration is downloaded from a text file on an HTTP server.

```
MSBR# copy cli-script from http://192.168.0.199:80/runcfg.txt
Copying file...

MSBR# # Running Config voip

MSBR(config-voip)# coders-and-profiles coders-group-0 0

MSBR(coders-group-0-0)# set name "g711Alaw64k"

... output omitted
```

Configuration Guide 6. Copy Methods

If the HTTP port is 80, it is not necessary to add the port number. However, if the port number is different, then the port number should be added to the syntax.

#### 6.2.3 Using Startup-Script

This example shows how to use the <code>startup-script</code> keyword with the <code>copy</code> command. The configuration from a text file on an HTTP server is downloaded to the device. The device configuration is then cleared and the device resets. The configuration from the downloaded file is applied to the device, after which it resets again.

```
MSBR# copy startup-script from http://192.168.0.199/runcfg.txt
Copying file...
done.
Restarting system...
MSBR# [4788750.760000] Restarting system.
**AUDC*** end of serial init

U-Boot 1.1.1 (Development build) (Build time: Dec 2 2012 - 17:18:21)

AudioCodes uKernel U-Boot Version: MP500 K6

...output omitted
```

#### **6.2.4 Export Device Configuration**

The example below shows how to export the device configuration to a text file.

```
MSBR# copy cli-script to tftp://192.168.0.3/sci-scr.txt Sending file...done
```

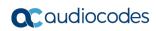

This page is intentionally left blank.

Configuration Guide 7. USB Functionality

# 7 USB Functionality

#### 7.1 USB Commands

| Command                                | Description                                                                     |
|----------------------------------------|---------------------------------------------------------------------------------|
| usb list                               | Prints files to a USB. This behaves like the "dir" command in Windows or Linux. |
| copy <file> from/to <url></url></file> | Copies files to or from a USB.                                                  |
| MSBR# usb remove                       | Safely removes attached USB device.                                             |

#### 7.2 USB Auto-Run

You can run commands by simply connecting a USB flash drive to the device. Once connected, the device runs commands located in the file, "ac\_autorun.txt", line-by-line similar to a Telnet connection. The device treats the commands in the "ac\_autorun.txt" file as a regular console input and therefore, the username, password and enable password need to be included in the "ac\_autorun.txt" file. The output of the commands is written in the file "ac\_output.txt".

While reading and executing commands from the USB flash drive, the "Status" LED is lit red. After finishing the command execution, the LED flashes green.

#### 7.3 Examples of USB Commands

The following is an example of using USB commands:

```
# Message that appears on USB insertion
MSBR# [4297251.615000] sda: assuming d[4297251.621000] sda:
assuming drive cache: write through
[4297251.628000] sda: p1 exceeds device capacity
# Backup configuration
MSBR# copy cli-script to usb:///config back up 27apr2014.cfg
Sending file...done
# Show files on the USB
MSBR# usb list
-rwxrwxrwx 1 root
                      0
                                 34330640 Apr 24 2014
MP500 MSBG SIP F6.80A.025.cmp
drwxrwxrwx 2 root
                                     4096 Feb 25 20:58 System
Volume Information
-rwxrwxrwx 1 root
                                 31759825 Apr 9 2014
YairE CFM FIX MSBR LAB UB.cmp
-rwxrwxrwx 1 root
                                     3559 Apr 4 23:29
config back up 27apr2014.cfg
                                     3559 Apr 4 22:54 runcfg.txt
-rwxrwxrwx 1 root
```

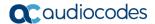

```
#Remove the USB drive
MSBR# usb remove
You may now remove the USB drive safely.
MSBR#
```

## 7.4 Examples of USB Auto-Run

In this example, the "USB auto-run" function used to deliver basic configuration to the device for the administrator to log in remotely. The configuration sent to the device sets the WAN interface Gig0/0 IP address to 100.0.10.10 and allows an SSH connection from the WAN interface.

```
Admin
en
Admin
configure data
   interface GigabitEthernet 0/0
   ip address 100.0.10.10 255.255.0.0
   exit
exit
configure system
   cli-terminal
       ssh on
       wan-ssh-allow on
   exit
exit
reload now
```

#### The output from the device to the "ac\_output" file:

```
Welcome to AudioCodes CLI

Username: Admin
Password:

MSBR> en
Password:

MSBR# configure data

MSBR(config-data) # interface GigabitEthernet 0/0

MSBR(conf-if-GE 0/0) # ip address 100.0.10.10 255.255.0.0

MSBR(conf-if-GE 0/0) # exit

MSBR(config-data) # exit

MSBR(config-data) # exit

MSBR# configure system

MSBR(config-system) # cli-terminal
```

Configuration Guide 7. USB Functionality

```
MSBR(cli-terminal)#
activate defaults exit help
history list pwd quit
set
MSBR(cli-terminal) # ssh on
MSBR(cli-terminal)#
activate defaults exit help
history list pwd quit
set
MSBR(cli-terminal) # wan-ssh-allow on
Note: Setting this parameter requires a reset.
MSBR(cli-terminal) *# exit
MSBR(config-system) *# exit
MSBR*# write
Writing configuration...done
MSBR*#
```

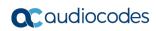

This page is intentionally left blank.

# 8 Upgrading the Device

## 8.1 Upgrading through CLI

Upgrading the device from the network is possible using HTTP, HTTPS or TFTP servers.

| Command                                                                 | Description                        |
|-------------------------------------------------------------------------|------------------------------------|
| MSBR# copy firmware from http://10.31.2.7/MP500_MSBG_SIP_F6.80.264.cmp  | Copies software from HTTP server.  |
| MSBR# copy firmware from https://10.31.2.7/MP500_MSBG_SIP_F6.80.264.cmp | Copies software from HTTPS server. |
| MSBR# copy firmware from tftp://10.31.2.7/MP500_MSBG_SIP_F6.80.264.cmp  | Copies software from TFTP server.  |

After issuing the copy command, the device will load the software version and reboot.

## 8.2 Example

```
MSBR # copy firmware from http://10.180.1.215
/MP500 MSBG SIP F6.80A.281.004.cmp
  % Total
           % Received % Xferd Average Speed
                                                Time
                                                        Time
Time Current
                                Dload Upload
                                                Total
                                                        Spent
Left Speed
100 33.9M 100 33.9M
                       0
                             0
                                 936k
                                           0 0:00:37
                                                       0:00:37 --
:--:-- 936k
Processing firmware file. The system will reboot when done...
```

## 8.3 Upgrading from Version 6.6

In Version 6.8, the image file, in addition to the device software, contains an image for the ADSL component. In Version 6.6, the ADSL component is not in the device software image file, so it needs to be updated manually. When upgrading from a sub-version of 6.8 to another sub-version of 6.8 (e.g., 6.8.120 to 6.8.121), the ADSL component is automatically installed. However, while upgrading from Version 6.6 to Version 6.8, the ADSL component is not installed.

- To upgrade from Version 6.6 to Version 6.8 in order to upgrade the ADSL component:
- 1. Upgrade from Version 6.6 to Version 6.8 using the steps described in Section 8.1 on page 35. The device will reboot.
- Perform the upgrade again to the same image as described in Section 8.1 on page 35.
  The image will be loaded and the ADSL component will be upgraded. A reboot of the
  device is not required, and the device will not reboot by itself.

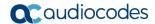

It is also possible to upgrade the A/VDSL image before upgrading to Version 6.8. This is sometimes useful, when the upgrade is performed via the DSL link itself (\*). In this case, the upgrade of Version 6.8 is required to be done only once. The command for uploading the A/VDSL image is *copy adsl-firmware from http://adress/file*. As with device software, the URL can be HTTP, HTTPS or TFTP server.

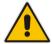

**Note:** The exact upgrade technique, especially between major versions, has to be carefully planned and verified at the customer lab, before applied to the field.

| Command                                                                 | Description                         |
|-------------------------------------------------------------------------|-------------------------------------|
| MSBR# copy adsl-firmware from http://10.31.2.7/ADSL_A_F6.80.281.004.img | Copy ADSL software from http server |

This command is only available in Version 6.6.

## 8.4 Example

This example describes the output of upgrading from image MP500\_MSBG\_SIP\_F6.80A.281.004.cmp to the same image MP500\_MSBG\_SIP\_F6.80A.281.004.cmp.

```
MSBR# copy firmware from http://
10.180.1.215/MP500 MSBG SIP F6.80A.281.004.cmp
  % Total
           % Received % Xferd Average Speed
                                               Time
                                                       Time
Time Current
                                Dload Upload
                                               Total
                                                       Spent
Left Speed
100 33.9M 100 33.9M 0 0
                                938k
                                          0 0:00:37 0:00:37 --
:--:-- 943k
Processing firmware file. The system will reboot when done...
Firmware file was not modified. Update skipped.
```

## 9 Automatic Update

The Automatic Update feature allows you to download a configuration file or an image file from a server. If the file is different from the file currently on the device, it will be applied using the same rules as the <code>copy</code> command. In other words, configuration of the "cli-script" is added to the current configuration, and the "startup-script" will then rewrite the configuration and the device will reset twice.

When software or configuration files are being downloaded from an HTTP server, the HTTP server must support HTTP's last-modified flag for this feature to function correctly and to avoid problems such as unnecessary download of software or configuration files that already exist.

When a file is downloaded from TFTP or FTP servers, the TFTP or FTP protocol doesn't support the last-modified flags feature. Therefore, to avoid applying a file that already exists, the command "crc-check" can be used. This makes sure that after the file is downloaded, the CRC hash of the file is compared against the existing file. If the CRC hash is identical, the file will not be applied. This is not applicable to the software file.

To configure Automatic Update, use the following commands:

| Command                                                         | Description                                                                                                    |
|-----------------------------------------------------------------|----------------------------------------------------------------------------------------------------|
| MSBR# configure system                                          | Accesses the System configuration level.                                                                                           |
| (config-system) # automatic-update                              | Accesses the Automatic-Update configuration level.                                                                                 |
| (auto-update)# <file type=""> <url></url></file>                | Sets file to check for update. This file is checked at the URL and will be applied if it is different than the file on the device. |
| <pre>(auto-update) # update-frequency <minutes></minutes></pre> | Sets the frequency for checking for an update.                                                                                     |
| (auto-update) # crc-check regular                               | For TFTP and FTP servers - checks CRC of downloaded configuration file and only applies it if it's a new file.                     |
| <pre>(auto-update) # network-source [STRING]</pre>              | Defines the source network interface (IP address alias/IP VRF alias).  Note: This is applicable only to Mediant 500Li MSBR.        |

The <file> for the Automatic Update can be one of the following:

| File                | Description                                    |
|---------------------|------------------------------------------------|
| call-progress-tones | Call progress tones file                       |
| cas-table           | CAS configuration table file                   |
| cli-script          | CLI configuration file                         |
| coder-table         | Code table file                                |
| data-configuration  | Data configuration file                        |
| dial-plan           | Dial plan file                                 |
| firmware            | Firmware, burn and reload                      |
| nqm-history         | Export Network Quality Monitoring history file |
| prerecorded-tones   | Prerecorded tones file                         |

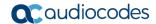

| File                | Description                         |
|---------------------|-------------------------------------|
| startup-script      | CLI configuration file              |
| tls-cert            | TLS certificate file                |
| tls-private-key     | TLS private key file                |
| tls-root-cert       | TLS trusted root certificate file   |
| user-info           | User info file                      |
| voice-configuration | Voice configuration file (ini file) |
| voice-prompts       | Voice prompts file                  |
| voice-xml           | Voice xml file                      |
| web-logo            | WEB logo file                       |

## 9.1 Example

In this example, Auto-Update will be configured to get the cli-script file from HTTP server, with a frequency of one minute. Later on, the hostname in the fetched configuration file will be changed.

```
tim@Server:~$ ssh Admin@192.168.0.1
Welcome to AudioCodes CLI
Admin@192.168.0.1's password:
Last login: Wed Mar 26 2014 at 10:52:14
MSBR> en
Password:
MSBR#
MSBR# configure system
MSBR(config-system) # automatic-update
MSBR (auto-update) #
MSBR(auto-update) # update-frequency 1
Note: Changes to this parameter will take effect when applying the
'activate' or 'exit' command
MSBR(automatic-update) # cli-script "http://192.168.0.199/cli-
conf.txt"
Note: Changes to this parameter will take effect when applying the
'activate' or 'exit' command
MSBR (automatic-update) # activate
MSBR (automatic-update) # exit
MSBR(config-system) # exit
MSBR#
```

Configuration Guide 9. Automatic Update

Now the hostname in the file cli-conf.txt at the HTTP server is changed to "MSBR-2". After one minute, the hostname will be changed.

```
tim@Server:~$ ssh Admin@192.168.0.1
Welcome to AudioCodes CLI
Admin@192.168.0.1's password:
Last login: Wed Mar 26 2014 at 10:52:14

MSBR-2> en
```

The hostname changed to "MSBR-2".

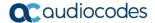

## 9.2 Zero Configuration

The Zero Configuration feature enables automatic, remote configuration of newly deployed, non-configured devices, using AudioCodes HTTPS Redirect Server. This feature offers an almost plug-and-play experience for quick-and-easy initial deployment of multiple devices at the end-customer premises. Zero Configuration requires only minimal pre-configuration of the device for WAN connectivity. Once an Internet connection is established, all that is needed is a device reset to activate the Zero Configuration mechanism.

Zero Configuration operates in combination with the Automatic Update feature. It redirects the device to an HTTP/S provisioning server from where the configuration file, configured with Automatic Update settings, can be downloaded and applied to the device. The device then performs the regular Automatic Update process according to these Automatic Update settings.

Once the device is powered up and connectivity to the WAN is established, it automatically sends an HTTP request to AudioCodes HTTPS Redirect server. If the device's MAC address is listed on the server, the server responds to the device with an HTTP Redirect response containing the URL of the HTTP/S server (typically, a provisioning server maintained by the Service Provider) where the configuration file is located. The device then downloads the configuration file from this provisioning server and updates its configuration. Typically, this configuration file only enables the Automatic Update mechanism and therefore, once downloaded, the device executes the Automatic Update mechanism accordingly.

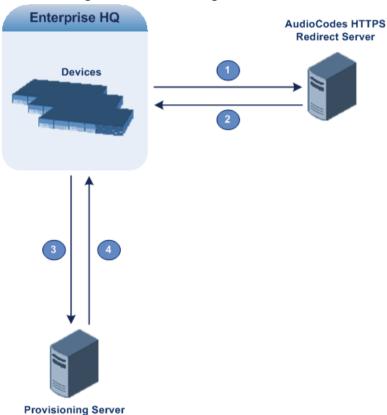

Figure 9-1: Zero Configuration Process

Configuration Guide 9. Automatic Update

The following describes the process that is described in Figure 9-1:

- 1. Device sends HTTPS request to AudioCodes HTTPS Redirect server.
- 2. Redirect server sends HTTPS response with redirect URL.
- 3. Device sends HTTPS request to redirected URL (i.e., provisioning server).
- 4. Device downloads configuration file for enabling the regular Automatic Update feature.

The configuration file contains only CLI commands for configuration, which its settings are applied to the device, in addition to the device's current configuration. The device resets only if the configuration file contains an explicit command instructing it to reset.

To enable Zero Configuration, the customer needs to define the devices on the HTTPS Redirect server by entering their MAC addresses and the configuration file URL. This may be done either through the corresponding Web interface or through SOAP/XML interface (that may be integrated with the Service Provider's provisioning system). For more information, contact AudioCodes support.

If the regular Automatic Update process succeeds, the device repeats the Zero Configuration process only if it undergoes a reset to factory defaults. If the Automatic Update process fails, the device repeats the Zero Configuration process at the next device reset or power up.

For security reasons, communication between the device and the HTTPS Redirect server is encrypted (HTTPS) and setup with mutual authentication. The device uses a special factory-set certificate to authenticate itself with the HTTPS Redirect server and to verify authenticity of the latter. If the redirect URL (where the configuration file is stored) also uses the HTTPS protocol, the device can use a regular certificate or the Zero Configuration certificate to authenticate itself and validate the server's certificate if a trusted root certificate (regular) is configured. This is determined by the AupdUseZeroConfCerts parameter.

If the Automatic Update feature has been configured, the Zero Configuration process is performed first. Only after Zero Configuration completes (successfully or not), does the Automatic Update process begin.

If the device is configured with multiple WAN interfaces, Zero Configuration is attempted on all configured WAN interfaces, sequentially.

Version 7.2 41 Mediant MSBR

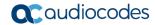

The recommended method for using both Zero Configuration and Automatic Update is as follows:

- Zero Configuration is done to redirect the non-configured device to the URL of the provisioning server which contains only the configuration for the Automatic Update feature (e.g., CLI script URL and timeout for periodic update check).
- Once the Zero Configuration process completes (i.e., the device has downloaded the configuration file and applied the Automatic Update settings) without undergoing a reset, the Automatic Update mechanism begins.

To configure Zero Configuration, use the following commands:

| Command                                                                     | Description                                                                                                    |
|-----------------------------------------------------------------------------|----------------------------------------------------------------------------------------------------|
| MSBR# configure system                                                      | Access the System configuration level.                                                                                                    |
| <pre>(config-system)# automatic- update</pre>                               | Access the Automatic-Update configuration level.                                                                                           |
| <pre>(automatic-update) # zero-conf on</pre>                                | Activate zero configuration.  Note: This configuration change requires a reset.                                                            |
| <pre>(automatic-update)*# zero-conf-<br/>server http://192.168.0.199/</pre> | Configure the server IP address from which the router downloads the Zero Configuration.  Note: This configuration change requires a reset. |

Configuration Guide 10. NTP

## **10 NTP**

The MSBR supports NTP clock synchronization. To configure NTP, use the following commands:

| Command                                                                        | Description                                                                                                    |
|--------------------------------------------------------------------------------|----------------------------------------------------------------------------------------------------|
| MSBR# configure system                                                         | Accesses the System configuration level.                                                                                                    |
| (config-system)# ntp                                                           | Accesses the NTP configuration level.                                                                                                    |
| (ntp) # primary-server 192.168.0.199                                           | Configures the primary NTP server.                                                                                                    |
| <pre>(ntp) # secondary-server 192.168.0.3</pre>                                | Configures the secondary NTP server.                                                                                                    |
| (ntp)# auth-key-id 1                                                           | Sets the authentication key ID. If 0, the authentication is off.                                                                            |
| (ntp)# auth-key-md5 <key></key>                                                | Sets the key for the authentication.                                                                                                    |
| (ntp) # activate                                                               | Activates the NTP configuration.                                                                                                    |
| <pre># configure system (config-system) # clock (clock) # utc-offset 120</pre> | Sets offset to the clock that is received from the NTP server. Use this command to calibrate the clock according to the device's time zone. |

It is possible to send NTP requests from a specific interface.

| Command                                                | Description                                                                                                    |
|--------------------------------------------------------|----------------------------------------------------------------------------------------------------|
| (ntp)# source data int g 0/0                           | Select interface g 0/0 as source for NTP requests.  Note: This is applicable only to Mediant 500/500L/800 MSBRs.            |
| (ntp) # source voip                                    | Select voice as a source for NTP requests.  Note: This is applicable only to Mediant 500/500L/800 MSBRs.                    |
| <pre>(ntp) # network-source (main-vrf-<br/>ipv4)</pre> | Defines the source network interface (IP address alias/IP VRF alias).  Note: This is applicable only to Mediant 500Li MSBR. |

### To view NTP status, use the following command:

| Command                      | Description              |
|------------------------------|--------------------------|
| MSBR# show system ntp-status | Displays the NTP status. |

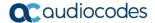

## 10.1 Examples

The following example configures NTP:

```
ntp
secondary-server "192.168.0.3"
primary-server "192.168.0.199"
activate
```

#### Output of the "show system ntp-status" command

The output contains synchronization status, synchronization data, and a synchronized clock.

Configuration Guide 11. Banner Message

# 11 Banner Message

The banner message appears when the administrator connects to the device. To configure the banner message, use the following commands:

| Command                                                         | Description                                                                                                    |
|-----------------------------------------------------------------|----------------------------------------------------------------------------------------------------|
| MSBR# configure system                                          | Accesses the System configuration level.                                                                                                    |
| <pre>(config-system)# welcome-msg [index   new   display]</pre> | You can configure 20 banner messages, index counting from 0 to 19. The new keyword configures the first banner message with an empty configuration. The display keyword displays the banner configuration. |
| <pre>(welcome-msg-0)# text "banner text"</pre>                  | Enters the message and enclose it in double apostrophes.                                                                                                    |

## 11.1 Example

This example below configures a short banner message:

```
MSBR# configure system

MSBR(config-system) # welcome-msg 0

MSBR(welcome-msg-0) # text "Property of AudioCodes"

Note: Changes to this parameter will take effect when applying the 'activate' or 'exit' command

MSBR(welcome-msg-0) # exit

MSBR(config-system) #

MSBR# exitConnection closed by foreign host.

tim@Server:~$
```

#### The message will appear when connecting to the device:

```
tim@Server:~$ telnet 192.168.2.1
Trying 192.168.2.1...
Connected to 192.168.2.1.
Escape character is '^]'.

Property of AudioCodes

Username: Admin
Password:

MSBR>
```

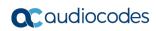

This page is intentionally left blank.

# 12 RADIUS Configuration

The device supports the RADIUS protocol. Use the following configuration steps to configure the device to authenticate using RADIUS with an external RADIUS server.

| Command                                                                            | Description                                                                                                    |
|------------------------------------------------------------------------------------|----------------------------------------------------------------------------------------------------|
| MSBR# configure system                                                             | Accesses the System configuration level.                                                                                                    |
| (config-system) # radius settings                                                  | Accesses the RADIUS configuration level.                                                                                                    |
| (radius) # source data interface vlan 1                                            | Optional: Defines the source network interface for communicating with the RADIUS server.  Note: This is applicable only to Mediant 500/500L/800 MSBRs.                         |
| (radius)# enable-mgmt-login on                                                     | Enables RADIUS for access to the device's management interface.                                                                                                    |
| (radius)*# allow-console-bypass on                                                 | Enables the option to bypass RADIUS authentication when the user is connected directly through a serial interface.  Note: This configuration requires a reset.                 |
| <pre>(radius)*# exit (config-system)# radius servers [index   new   display]</pre> | Accesses the RADIUS configuration level.                                                                                                    |
| (servers-0)# ip-address<br>192.168.0.199                                           | Configures the RADIUS server IP address.                                                                                                    |
| (servers-0)# auth-port 1812                                                        | Configures the RADIUS server port number.                                                                                                    |
| (servers-0)# network-source [STRING]                                               | Optional: Defines the source network interface (IP address alias/IP VRF alias) for communicating with the RADIUS server.  Note: This is applicable only to Mediant 500Li MSBR. |
| <pre>(servers-0)# exit (config-system)*# exit</pre>                                | Exits to the main configuration level.                                                                                                    |
| MSBR*# reload now Writing configuration and restarting                             | Resets the device.                                                                                                    |

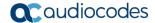

## 12.1 Example

### 12.1.1 FreeRADIUS Configuration

In this example, a program called FreeRADIUS acts as a RADIUS server and is used to authenticate administrators connecting to the device. The program is installed on the Ubuntu Linux platform.

1. Use the following commands in Ubuntu to install FreeRADIUS:

```
sudo apt-get install mysql-client mysql-server
sudo apt-get install freeradius freeradius-utils freeradius-
mysql
sudo apt-get install php5 php-pear php5-gd php-DB
```

2. After the installation is complete, use the following configuration to configure the device in the FreeRADIUS server. Edit the file "clients.conf", and add the IP address of the VoIP CPU as the RADIUS client:

```
' open the "clients.conf" file for edit
edit sudo nano /etc/freeradius/clients.conf
' add the clients at the bottom of the file
client 192.168.0.2 {
secret=P@ssw0rd
shortname=audiocodes
}
```

3. Edit the "client" file to add the users:

```
' open the "users" file for edit
sudo nano /etc/freeradius/users
' add the users at the bottom
tim Cleartext-password := "P@ssw0rd"
```

4. Use the next set of commands to configure the device to work with radius server

```
radius
enable on
auth-server-port 1812
auth-server-ip 192.168.0.199
enable-mgmt-login on
activate
exit
```

### 12.1.2 Internal RADIUS Configuration

When the RADIUS server is internally activated for the device, wireless security (WPA2-Enterprise) and LAN security (802.1x) can work with the internal server, allowing easier deployment.

This supports both password-based authentication and certificates.

```
configure data
  dot1x local-user AUDIOCODES-USER password 1234
  dot1x local-user dot1x password PASSWORD
```

#### Wireless:

```
interface dot11radio 1
  security 802.1x radius local
  security wpa mode 802.1x
  security mode wpa2
  no shutdown
```

#### Wired:

```
dot1x lan-authentication enable
dot1x radius-server local
interface GigabitEthernet 4/4
  authentication dot1x
```

### 12.1.2.1 Testing Password-based Authentication on Windows

- To test password-based authentication on Windows:
- 1. On the Windows task bar, click the **wireless** icon to open the Wireless Network Connection window.
- In the list of wireless connections, right-click the device wireless connection and then
  from the shortcut menu, choose **Properties**; the Wireless Network Properties dialog
  box appears.
- 3. Click the **Security** tab, and then click the **Settings** button, located alongside the PEAP authentication method; the Protected EAP Properties dialog box appears.
- 4. Clear the Validate server certificate check box.
- 5. Click the **Configure** button; the EAP MSCHAPv2 Properties dialog box appears.
- Clear the Automatically use my Windows logon name and check box, and then click OK.

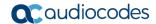

### 12.1.2.2 Testing Certificates

- > To test certificates:
- 1. Load a signed certificate to the device.
- 2. Reset the device.
- 3. Load a client certificate to your PC, and then install the CA certificate.
- On the Windows task bar, click the wireless icon to open the Wireless Network Connection window.
- 5. In the list of wireless connections, right-click the device wireless connection and then from the shortcut menu, choose **Properties**; the Wireless Network Properties dialog box appears.
- 6. Click the **Security** tab.
- 7. From the 'Choose a network authentication method' drop-down list, select **Smart card** or other certificate, and then click **OK**.

# **13 TACACS+ Configuration**

The device supports the TACACS+ protocol. Use the following configuration steps to configure the MSBR to authenticate using TACACS+.

| Command                                                                                                  | Description                                                                                                    |
|----------------------------------------------------------------------------------------------------|----------------------------------------------------------------------------------------------------|
| MSBR# configure data                                                                                     | Accesses the Data configuration level. TACACS+ configuration needs to be done in the data level.                                                                                                    |
| <pre>(config-data)# tacacs-server host 192.168.0.199</pre>                                               | Configures the TACACS+ server IP address.                                                                                                    |
| <pre>(config-data)# tacacs-server key <key></key></pre>                                                  | Assigns the shared <key> to the TACACS+ server.</key>                                                                                                    |
| <pre>(config-data) # tacacs-server source data interface vlan 1</pre>                                    | Optional: Defines the source network interface for communicating with the TACACS+ server.  Note: This is applicable only to Mediant 500/500L/800 MSBRs.                                                                                            |
| <pre>(config-data) # tacacs-server network-source [STRING</pre>                                          | Optional: Defines the source network interface (IP address alias/IP VRF alias) for communicating with the TACACS+ server.  Note: This is applicable only to Mediant 500Li MSBR.                                                                    |
| <pre>(config-data) # aaa accounting command start-stop tacacs+</pre>                                     | Configures accounting for commands using the TACACS+ server.                                                                                                    |
| <pre>(config-data) # aaa accounting exec start-stop tacacs+</pre>                                        | Configures accounting for execution using the TACACS+ server.                                                                                                    |
| <pre>(config-data)# aaa authentication<br/>login tacacs+ local</pre>                                     | Configures authentication using the TACACS+ server. The local keyword means that if the TACACS+ server is unavailable, the local user configuration is used to authenticate.                                                                       |
| <pre>(config-data) # aaa authentication<br/>login tacacs+ allow-console-<br/>bypass authentication</pre> | Allow bypassing TACACS+ authentication when user is connected via serial interface.  After login, non-privileged commands will be allowed without negotiating with the TACACS+ Server. This will not affect TACACS+ users.                         |
| (config-data) # aaa authentication login tacacs+ allow-console-bypass authentication authorization       | Allow bypassing TACACS+ enable authorization (privileged mode) when the user is connected via serial interface.  After login, privileged commands will be allowed without negotiating with the TACACS+ server. This will not affect TACACS+ users. |
| (config-data)# aaa authorization login tacacs+                                                           | Configures authorization for the login using the TACACS+ server.                                                                                                    |
| <pre>(config-data)# aaa authorization command tacacs+</pre>                                              | Configures authorization for commands using the TACACS+ server.                                                                                                    |

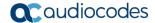

The device sends packets to the TACACS+ server from its VoIP CPU. If the TACACS+ server is installed on the LAN side, no problems are experienced, because the VoIP CPU IP address is local. However, if the TACACS+ server is on the WAN side, the packets, originating from the VoIP CPU's local IP address, need to be NAT'ed. Use the NATP enable command or preferably, a NAT rule to make sure that the packets that are arriving to the TACACS+ server come from the same IP address. In this case, the NAT IP address needs to be configured as the host address. From version 6.8, the source address for the TACACS+ server can be configured using CLI.

## 13.1 Example for TACACS+ Authentication

In this example, simple authentication using a TACACS+ server is configured. The TACACS+ server is installed on an Ubuntu Linux server.

To install a TACACS+ server, use the following command on Ubuntu server:

```
apt-get install tacacs+
```

Tacacs\_plus server configuration can be found in the "/etc/tacacs+/tac\_plus.conf" file. Edit this file using a text editor such as vi or nano, and make sure that the following configuration line is in this file:

```
# This is the shared key that the device uses to access Tacacs+
key = P@ssw0rd
# Tacacs host ip address. In our case it the NATed VOIP CPU
address
host = 180.1.100.151 {
        key = P@ssw0rd
# Username configuration
user = AudioCodes {
        name = "AudioCodes"
        member = staff
        login = cleartext P@ssw0rd
# user $enab15$. This is a user that configured for the device's
enable command
user = \$enab15\$  {
    login = cleartext P@ssw0rd
# AudioCodes's username group configuration permits all commands
group = staff {
        cmd = conf {
                permit .*
        }
```

Remember to restart the TACACS+ service on the server, using the following command:

```
root@server-VirtualBox:~# sudo service tacacs_plus restart
  * Restarting TACACS+ authentication daemon tacacs+
[ OK ]
root@server-VirtualBox:~#
```

#### Device configuration:

```
conf data
MSBR2# conf data

MSBR2(config-data)# aaa authentication login tacacs+

MSBR2(config-data)# tacacs-server host 192.162.0.199

MSBR2(config-data)# tacacs-server key P@ssw0rd

#Configure NAT for the WAN side

MSBR(config-data)# access-list tacacs_ACL permit ip 192.168.0.2
0.0.0.0 any

MSBR(config-data)# ip nat pool tacacs_srv 180.1.100.151

180.1.100.151

MSBR(config-data)# ip nat inside source list tacacs_ACL interface GigabitEthernet 0/0 pool tacacs_srv
```

## 13.2 Example for TACACS+ Authorization

In this example, the TACACS+ server is used to authenticate two types of administrators -- voice administrator and data administrator. The voice administrator will have access to voice configuration, and the data administrator will have access to data administration.

1. Configure authorization and authentication in the device to work with TACACS+:

```
Conf data

MSBR2# conf data

MSBR2(config-data)# aaa authentication login tacacs+

MSBR2(config-data)# aaa authorization command tacacs+

MSBR2(config-data)# tacacs-server host 192.162.0.199

MSBR2(config-data)# tacacs-server key P@ssw0rd
```

2. Configure the TACACS server to authenticate two different user types. The following is the voice user configuration on TACACS+ server on Ubuntu Linux, in the "/etc/tacacs+/tac plus.conf" file:

```
user = voice-user {
name = "Voice administrator"
member = voice-admin
login = cleartext P@ssw0rd
}
```

3. The data user configuration:

```
user = data-user {
    name = "Data administrator"
    member = data-admin
    login = cleartext P@ssw0rd
}
```

The user names are "voice-admin" and "data-admin". The voice-user is a member of the "voice-admin" group. The data-user is a member of the "data-admin" group. The password for both is "P@ssw0rd".

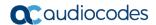

**4.** Configure the "voice-admin" and "data-admin" groups, and the commands each group is allowed to use:

```
# voice group
group = voice-admin {
cmd = configure {
     permit voip
cmd = enable {
     permit .*
}
     cmd = access-list {
     permit .*
}
cmd = appli-enabling {
     permit .*
}
cmd = coders-and-profiles {
     permit .*
}
cmd = control-network {
    permit .*
}
cmd = dns {
    permit .*
}
cmd = ether-group {
     permit .*
}
cmd = exit {
     permit .*
}
cmd = gw \{
     permit .*
}
cmd = help {
     permit .*
}
cmd = history {
     permit .*
}
cmd = interface {
     permit .*
cmd = ip-media {
     permit .*
}
cmd = ldap {
     permit .*
}
cmd = list {
permit .*
```

```
}
cmd = media {
permit .*
}
cmd = physical-port {
permit .*
cmd = pwd {
permit .*
}
cmd = qos {
permit .*
}
cmd = quit {
   permit .*
}
cmd = rba {
permit .*
cmd = routing {
permit .*
}
cmd = sas {
permit .*
}
cmd = sbc {
permit .*
}
cmd = services {
permit .*
}
cmd = sip-definition {
permit .*
}
cmd = tdm {
permit .*
}
cmd = do {
permit .*
}
cmd = no {
   permit .*
}
#data group
group = data-admin {
cmd = configure {
permit data
     cmd = enable {
       permit .*
```

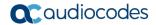

```
}
cmd = aaa {
permit .*
}
cmd = access-list {
permit .*
cmd = backup-group {
    permit .*
}
cmd = crypto {
    permit .*
cmd = exit {
    permit .*
}
cmd = help {
   permit .*
cmd = history {
permit .*
cmd = interface {
permit .*
}
cmd = ip {
permit .*
}
cmd = key {
    permit .*
}
cmd = 12tp-server {
permit .*
}
cmd = list {
permit .*
}
cmd = 11dp {
permit .*
cmd = pptp-server {
    permit .*
}
cmd = pwd {
    permit .*
}
cmd = qos {
permit .*
}
cmd = quit {
permit .*
```

```
}
cmd = route-map {
permit .*
}
cmd = router {
permit .*
cmd = router-id {
    permit .*
}
cmd = service {
    permit .*
}
cmd = spanning-tree {
    permit .*
}
cmd = tacacs-server {
permit .*
cmd = track {
permit .*
cmd = vpn-users {
    permit .*
}
cmd = web-restrict {
    permit .*
}
cmd = do {
    permit .*
}
cmd = no {
permit .*
}
```

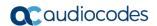

## 13.3 TACACS+ Flags and Flow Chart

This section describes the TACACS+ flags and flow chart.

### 13.3.1 TACACS+ Configuration Flags

- aaa authentication login tacacs+ <local>
- aaa authentication login tacacs+ allow-console-bypass authentication
- aaa authentication login tacacs+ allow-console-bypass authentication authorization
- aaa authorization enable if-authenticated tacacs+
- aaa authorization login tacacs+
- aaa authorization command tacacs+
- aaa authorization enable local tacacs+

#### 13.3.2 TACACS+ Flow Chart

Figure 13-1: TACACS+ Flow Chart

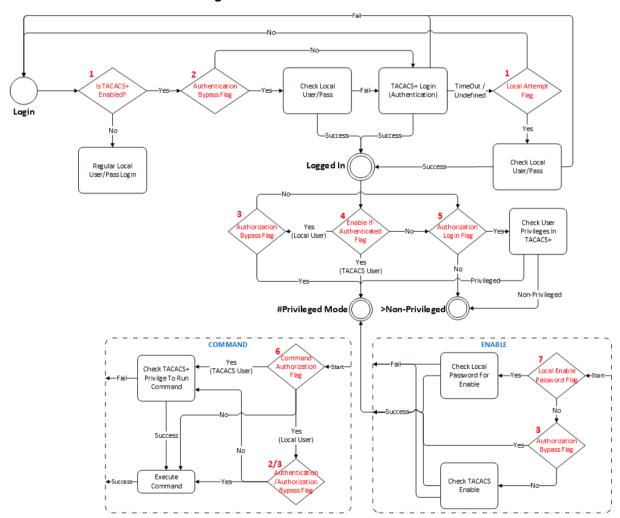

# 14 Recovery Procedures

## 14.1 Password Recovery Procedure

If the login password for accessing the device's management interface has been forgotten, the Password Recovery procedure can be used to gain access to the device. Press the device's reset button for 15 to 30 seconds. The device's configuration is deleted and the username and password are set to "Admin". The enable password is also set to "Admin".

### 14.2 Rescue Process

If the device's operation system file has been corrupted, follow the Rescue process to rescue the device. Press the device's reset button for more than thirty seconds. The device resets and uses the BootP protocol to boot itself from the first LAN port. All other ports enter shutdown mode. This is called the *Rescue Mode*. The device also enters rescue mode if it resets as a result of crashing three times while booting, or if a software upgrade fails.

The following is the description of the rescue procedure:

- 1. Attach a computer to the first LAN port of the device.
- 2. Configure the IP address 192.168.0.3/24 on the attached computer.
- 3. Verify the MTU size. The MTU mustn't be greater than 1500. To set the MTU size in Windows 7:
  - Start CMD.
  - b. Type "netsh", and then press Enter.
  - c. Type "interface ipv4", and then press Enter.
  - d. Type "set interface "Local Area Connection" mtu=1500", and then press Enter.
- 4. Create a BootP client in the BootP/TFTP utility.
- 5. Assign the IP address of 192.168.0.2/24 to the MAC address of the device.
- 6. Select the .cmp file to upload to the device.
- 7. Boot the device to rescue mode by pressing the reset button for 30 seconds; the device downloads the .cmp image file.

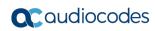

This page is intentionally left blank.

Configuration Guide 15. Factory Setting

# 15 Factory Setting

To delete the device's configuration, use the following command:

| Command             | Description                                 |
|---------------------|---------------------------------------------|
| MSBR# write factory | Clears configuration and resets the device. |

The device's configuration can also be cleared be pressing the reset button for a period of 15 to 30 seconds.

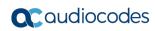

This page is intentionally left blank.

Configuration Guide 16. Device Reload

# 16 Device Reload

To reload the device, enter the following command:

| Command          | Description                                |
|------------------|--------------------------------------------|
| MSBR# reload now | Saves configuration and resets the device. |

An alternative method to reload the device is by pressing the reset button for a period of one to fifteen seconds.

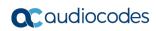

This page is intentionally left blank.

Configuration Guide 17. Certificates

## 17 Certificates

To import certificates, use the following command:

| Command                                                 | Description                                  |
|---------------------------------------------------------|----------------------------------------------|
| MSBR# copy <cert file=""> from <server></server></cert> | Copies the certificate file from the server. |

The certificate file can be one of the following:

| File            | Description                        |
|-----------------|------------------------------------|
| tls-cert        | TLS Certificate file.              |
| tls-private-key | TLS Private Key file.              |
| tls-root-cert   | TLS Trusted-Root Certificate file. |

## 17.1 Example

This example uses the copy command to download the certificate from the TFTP server to the device.

```
MSBR# copy tls-cert from tftp://192.168.0.3/cert.pem
Copying file... 0 bytes
done.
use 'write' command in order to burn to NV memory

MSBR# copy tls-root-cert from tftp://192.168.0.3/caroot.pem
Copying file... 0 bytes
done.
use 'write' command in order to burn to NV memory

MSBR# copy tls-private-key from tftp://192.168.0.3/pkey.pem
Copying file... 0 bytes
done.
use 'write' command in order to burn to NV memory

MSBR# write' command in order to burn to NV memory

MSBR# write
Writing configuration...done

MSBR#
```

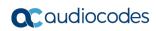

This page is intentionally left blank.

Configuration Guide 18. Syslog

# 18 Syslog

The device supports remote logging. To configure the remote Syslog server, use the following commands:

| Command                                                              | Description                                                                                                    |
|----------------------------------------------------------------------|----------------------------------------------------------------------------------------------------|
| MSBR# configure troubleshoot                                         | Accesses the Data system configuration level.                                                                                                    |
| (config-troubleshoot)# syslog                                        | Accesses the syslog configuration level.                                                                                                    |
| (syslog)# syslog-ip 192.168.0.3                                      | Configures the Syslog server's IP address.  Note: Changes to this parameter will take effect when applying the activate or exit command.                |
| <pre>(syslog)# source data interface vlan 1</pre>                    | Optional: Set source interface for sending syslog messages  Note: This is applicable only to Mediant 500/500L/800 MSBRs.                                |
| (syslog) # network-source<br>[STRING]                                | Defines the source network interface (IP address alias/IP VRF alias) for sending syslog messages.  Note: This is applicable only to Mediant 500Li MSBR. |
| <pre>(syslog)# debug-level 0 [basic<br/>  detailed   no-debug]</pre> | Sets the debug level.                                                                                                    |
| (syslog)# syslog on                                                  | Enables syslog.                                                                                                    |
| (syslog)# activate                                                   | Activates the configuration.                                                                                                    |

The configurable debug levels are from 0 to 7. The most common option is level 1, where the VoIP debug is enabled. At level 0, the VoIP debug is disabled, however at level 1, VoIP debugging is enabled.

## 18.1 Examples

The following is an example of the Syslog configuration:

```
MSBR# conf syst

MSBR(config- troubleshoot) # syslog

MSBR(syslog) # syslog-ip 192.168.0.3

Note: Changes to this parameter will take effect when applying the 'activate' or 'exit' command

MSBR(syslog) # debug-level basic

MSBR(syslog) # syslog on

MSBR(logging) # activate
```

Log messages received at the Syslog server for state changes in interface Gig0/0:

```
Mar 16 13:10:31 192.168.0.2 [S=354] RAISE-ALARM:acDataInterfaceStatus; Textual Description: Data interface GigabitEthernet 0/0 is DOWN; Severity:indeterminate; Source:; Unique ID:6;
```

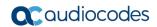

Mar 16 13:10:40 192.168.0.2 [S=357] RAISE-ALARM:acDataInterfaceStatus; Textual Description: Data interface GigabitEthernet 0/0 is UP; Severity:indeterminate; Source:; Unique TD:7:

# 19 Network Quality Monitor

This chapter describes the Network Quality Monitoring (NQM) feature.

### 19.1 Overview

The NQM feature is designed for monitoring the quality of a current network path between two network NQM terminations, a 'Sender termination' and a 'Responder termination'.

The quality is measured according to the following criteria:

- Round trip time
- Packet jitter
- Packet loss rate
- Listener quality MOS as per ITU-T spec. 1.
- Conversation quality MOS as per ITU-T spec<sup>2</sup>.

The figure below illustrates the network paths between the Responder and the Sender termination points.

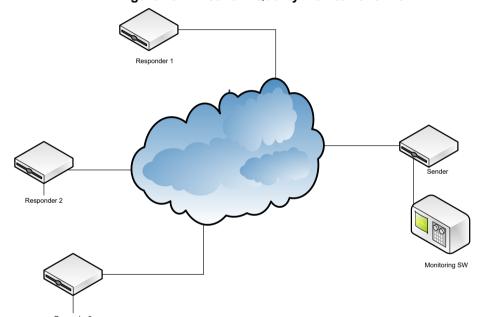

Figure 19-1: Network Quality Monitor Overview

\_

<sup>&</sup>lt;sup>1</sup> Available only when packets sent are a valid g711 stream in terms of payload size and packet interval. – see table in Section 19.1.1 for valid g711 parameter values.

<sup>&</sup>lt;sup>2</sup> See note 1 above.

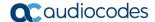

#### 19.1.1 MOS Results

The table below shows the legal pair values for valid MOS results.

| Sender table parameter -> packet-interval [msec] | Sender table parameter > Payload-size [bytes] |
|--------------------------------------------------|-----------------------------------------------|
| 5                                                | 60                                            |
| 10                                               | 100                                           |
| 20                                               | 180                                           |
| 40                                               | 340                                           |
| 60                                               | 500                                           |
| 80                                               | 660                                           |
| 100                                              | 820                                           |
| 120                                              | 980                                           |

## 19.2 Configuring the 'Sender Termination' Side

This section describes how to configure the Sender Termination side.

### 19.2.1 Step 1: Bind a WAN Interface to the NQM Service

Bind a WAN interface to the NQM service:

(config- network) # bind interface GigabitEthernet 0/0 nqm

#### Note:

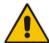

- This is applicable only to the Mediant 500/500L/800 MSBRs.
- The chosen WAN interface should be the interface on which the NQM packets are planned to flow bi-directionally and binding is necessary to create the corresponding static NAT rules.

If the NQM session is planned to flow within the LAN, then no binding is needed and this step can be skipped.

## 19.2.2 Step 2: Configure a Line in the Probing Table

Configure a line in the Probing table:

MSBR(config-network) # nqm probing-table 0
MSBR(probing-table-0) #

Configure a Probe name – name tag to identify this line:

MSBR(probing-table-0) # probe-name voip probe 1

Activate the probe line:

MSBR(probing-table-0)# exit
MSBR(config-network)#

# 19.2.3 Step 3: Configure a Line in the Sender Table to Define a Sender Termination

Configure a line in the Sender table to define a Sender termination:

```
MSBR(config-network) # nqm sender-table 0
MSBR(sender-table-0) #
```

Configure a Sender name – name tag to identify this specific sender:

MSBR(sender-table-0) # sender-name main office voip checker 1

Configure a Target IP address – set IP address of Responder termination:

MSBR (sender-table-0) # target-ip 10.4.3.98

Configure a Target port – set port number on which the Responder termination listens:

```
MSBR(sender-table-0) # target-port 3900
Activate this
MSBR(sender-table-0) # start-time now
```

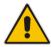

**Note:** A Responder termination defined by the pair <target IP address, target port> can be defined only once for a single sender line. Two or more senders can't be defined to send packets to the same Responder termination.

Configure a Probe name – name of probing line previously configured to be used by this sender:

MSBR(sender-table-0) # probe-name voip probe 1

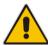

**Note:** A single probe line in the probing table may be shared by several senders thereby sharing and simplifying common attributes configuration.

Configure a source network interface to send packets:

Mediant 500/500L/800 MSBRs (name of network interface):

```
MSBR(sender-table-0) # source-interface-name OAM IF
```

Mediant 500Li (IP address alias/IP VRF alias):

```
(sender-table-0) # network-source [STRING]
```

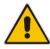

**Note:** If you wish to output packets to the WAN interface, simply set NQM\_WAN as the source interface name, otherwise set the interface name to be a specific interface name found in the network interface table.

Activate the sender line:

```
MSBR(sender-table-0) # exit
MSBR(config-network) #
```

## 19.3 Configuring the 'Responder Termination' Side

Enter the 'configure system' sub menu in the CLI:

```
MSBR> enable
Password:
MSBR# configure system
MSBR(config-network)#
```

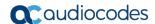

### 19.3.1 Step 1: Bind a WAN interface to the NQM service

Bind a WAN interface to the NQM service:

MSBR(config-network)# bind GigabitEthernet 0/0 nqm
MSBR(config-network)#

#### Note:

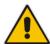

- This is applicable only to the Mediant 500/500L/800 MSBRs.
- The chosen WAN interface should be the interface on which the NQM packets are
  planned to flow bi-directionally and binding is necessary to create the corresponding
  static NAT and port forwarding rules.

If the NQM session is planned to flow within the LAN, then no binding is required and therefore this step can be skipped.

### 19.3.2 Step 2: Configure a Line in the Responder Table

Configure a line in the Responder table as follows:

MSBR(config-network) # nqm responder-table 0
MSBR(responder-table-0) #

Configure a Responder name – name tag to identify this line:

MSBR(responder-table-0)# responder-name
main office voip responder 1

Configure a Target port – set port number on which the Responder termination listens:

MSBR(responder-table-0) # local-port 3900

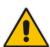

**Note:** Make sure the local-port value is in-sync with the target-port value set for the corresponding Sender termination.

Configure a source network interface to listen for incoming packets:

Mediant 500/500L/800 MSBRs (name of network interface):

MSBR(responder-table-0) # source-interface-name OAM IF

Mediant 500Li (IP address alias/IP VRF alias):

(responder-table-0) # network-source [STRING]

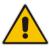

**Note:** If you wish to listen to the WAN interface, simply set NQM\_WAN as the source interface name, otherwise set the interface name to be a specific interface name found in the Network Interface table

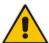

**Note:** Make sure the network interface that the Responder termination is listening upon is in-sync with the target-ip value set for the corresponding Sender termination.

#### Activate the responder line:

MSBR(responder-table-0)# exit
MSBR(config-network)#

# 19.4 Viewing Results

This section describes how to view the results of the Responder termination.

## 19.4.1 CLI interface

On the Sender termination device, in the CLI, configure the following:

| MSBR> enable        | miduoi  |       | J 1100, |      | OL., C | ormgar | 3 1110 10 | ,    | <b>,</b> . |      |      |
|---------------------|---------|-------|---------|------|--------|--------|-----------|------|------------|------|------|
|                     |         |       |         |      |        |        |           |      |            |      |      |
| Password:           |         |       |         |      |        |        |           |      |            |      |      |
| MSBR# show network  | c nqm C | 8     |         |      |        |        |           |      |            |      |      |
|                     |         |       |         |      |        |        |           |      |            |      |      |
| Probe Time          | Valid   | :     | RTT     | PL   | PL     | Total  | Jit.      | Jit. | Total      | MOS  | MOS  |
|                     |         |       | - 1     | Tx   | Rx     | PL     | Tx        | Rx   | Jit.       | CQ   | LQ   |
|                     |         | -   - | -       | -    |        |        |           | -    | -          |      |      |
| 01-01-2010@02:46:24 | yes     | -     | 7       | 0    | 0      | 0      | 0         | 17   | 17         | 0.01 | 0.01 |
| 01-01-2010@02:47:24 | yes     | -     | 10      | 0    | 0      | 0      | 30        | 1    | 31         | 0.0  | 0.0  |
| 01-01-2010@02:48:25 | yes     |       | 9       | 0    | 0      | 0      | 31        | 20   | 51         | 0.0  | 0.01 |
| 01-01-2010@02:49:25 | yes     | -     | 6       | 0    | 0      | 0      | 32        | 4    | 36         | 0.0  | 0.0  |
| 01-01-2010@02:50:25 | yes     |       | 5       | 0    | 0      | 0      | 0         | 5    | 5          | 0.0  | 0.01 |
| 01-01-2010@02:51:25 | yes     | -     | 5       | 0    | 0      | 0      | 15        | 15   | 30         | 0.0  | 0.0  |
| 01-01-2010@02:52:25 | yes     | -     | 6       | 0    | 0      | 0      | 32        | 7    | 39         | 0.01 | 0.01 |
| 01-01-2010@02:53:25 | yes     | -     | 6       | 0    | 0      | 0      | 30        | 5    | 35         | 0.01 | 0.0  |
|                     |         |       |         |      |        |        |           |      |            |      |      |
| there are 10 entri  | les in  | the   | e loa,  | disp | laving | last 8 | entri     | es   |            |      |      |
|                     |         |       | 5,      |      | - 1 5  |        |           |      |            |      |      |
| MCDD#               |         |       |         |      |        |        |           |      |            |      |      |
| MSBR#               |         |       |         |      |        |        |           |      |            |      |      |

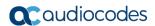

#### 19.4.2 SNMP Interface

Access the acSysNqmHistoryTable object.

#### **SNMP OID info**

Name: acSysNqmHistoryTable

Type: OBJECT-TYPE

OID: 1.3.6.1.4.1.5003.9.10.10.2.12.1

Full path:

iso(1).org(3).dod(6).internet(1).private(4).enterprises(1).audioCodes(5003).acProducts(9).acBoardMibs(10).acSystem(10).acSystemStatus(2).acSysNqmStatus(12).acSysNqmHistoryTable(1)

Module: AC-SYSTEM-MIB

Parent: acSysNqmStatus First child: acSysNqmHistoryEntry

Figure 19-2: SNMP Interface

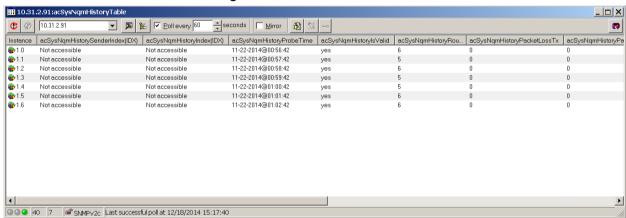

# 20 Debugging - Packet Capturing

The device supports advanced debugging using packet capturing. The captured files are saved to a PCAP file. You can also send the file to an FTP or a TFTP server or save the file to a USB device connected to the device. You can also save the file locally on the device, where in this case, the file size is limited to 20 MB.

To capture traffic on a physical interface, use the following commands:

| Command                                                                                                    | Description                                                                                                    |
|----------------------------------------------------------------------------------------------------|----------------------------------------------------------------------------------------------------|
| MSBR# debug capture data physical eth-lan Interface eth-lan was added to the debug capture rules                                                                                                    | Sets the Ethernet interface as a source for capturing packets.                                                                      |
| MSBR# debug capture data physical target tftp                                                                                                    | Sets the destination for the captured packet file as a TFTP server.                                                                 |
| MSBR# debug capture data physical start  NOTE: Debug capture data will be collected locally, and later sent to a PC via TFTP/FTP.  Please make sure that  VLAN 1 is defined and the PC is accessible through it. | Starts capturing files.  Note: The capture data is collected locally, and only then sent to the PC later on.                        |
| MSBR# debug capture data physical stop 192.168.0.3 Trying to send capture to TFTP/FTP server , filename debug-capture-data-16032014-154400 Finished MSBR#                                                        | The command stops capturing files and then uploads the file to a TFTP server with IP address 192.168.0.3.                           |
| MSBR# debug capture data physical stop 192.168.0.3 VRF MGMT Trying to send capture to TFTP/FTP server , filename debug-capture-data-16032014-154400 Finished  MSBR#                                              | There is an ability to stop the capture and send the captured traffic from a specific VRF, in this example, the VRF is called MGMT. |

The available sources for file captures are listed below:

| Source       | Description                                                     |
|--------------|-----------------------------------------------------------------|
| cellular-wan | Cellular WAN interface.                                         |
| eth-lan      | LAN Ethernet interfaces.                                        |
| eth-wan      | WAN Ethernet interfaces.                                        |
| fiber-wan    | WAN fiber interface.                                            |
| xdsl-wan     | Any DSL interface (ADSL, VDSL) that is installed on the device. |

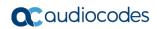

Use the following commands to capture traffic on a logical interface:

| Command                                                                                                    | Description                                                                                                    |  |  |
|----------------------------------------------------------------------------------------------------|----------------------------------------------------------------------------------------------------|--|--|
| MSBR# debug capture data interface <interface> <pre>croto   ipsec&gt; <all arp="" icmp="" ip="" ipv6="" tcp="" udp=""  =""> host <ip all="" ipv6=""  =""> <cr port=""  =""> <any 1-65535="" <cr="" ftp="" tftp=""  =""> IP</any></cr></ip></all></pre></interface> | <ul> <li><interface>: interface to capture the data on.</interface></li> <li><proto ipsec=""  ="">: if IPSec is selected, it is decrypted and captured.</proto></li> <li><all arp="" icmp="" ip="" ipv6="" tcp="" udp=""  ="">: selects protocol for capturing.</all></li> <li>host <ip all="" ipv6=""  ="">: select traffic to capture using the IP or IPv6 address as a filter.</ip></li> <li><cr port=""  =""> <any -="" 1="" 65535=""  ="">: select the port to capture or press Enter. If you press Enter, the packets are displayed in the console.</any></cr></li> <li><cr ftp="" tftp=""  =""> IP: press Enter to display the captured packets on screen, or send captured packets to TFTP or FTP server.</cr></li> </ul> |  |  |

To view the currently configured capture, use the following command:

| Command                                | Description                            |
|----------------------------------------|----------------------------------------|
| MSBR# debug capture data physical show | Displays currently configured capture. |

## 20.1 Example of Capturing Data on Physical Interface

This example captures data from the Ethernet interface on the LAN side and sends it to a USB device:

The captured file is written to the root directory of the USB drive.

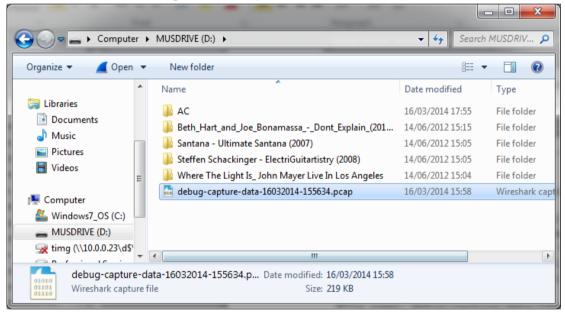

Figure 20-1: Captured file on USB drive

# 20.2 Example of Capturing Data on an Interface

This example captures data from the Ethernet interface on the WAN side and sends it to a TFTP server:

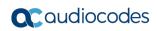

This page is intentionally left blank.

Configuration Guide 21. PacketSmart

## 21 PacketSmart

This chapter describes how to setup the BroadSoft's BroadCloud PacketSmart embedded agent that is bundled with AudioCodes Mediant 500, Mediant 500L and Mediant 800 Gateway and E-SBC products.

PacketSmart is a powerful toolkit used for network assessments. Comprised of Assessment, Verification, Diagnostics and Monitoring, PacketSmart is a lifecycle management solution that ensures VoIP services are deployed correctly, accepted by customers and monitored to meet customer satisfaction.

PacketSmart Monitoring observes customer networks and live calls to identify the source of local area network (LAN) and wide area network (WAN) issues that may impact VoIP quality.

PacketSmart uses proactive alerting with automated reporting that enables service providers to address issues prior to customer complaints arising into support groups, thereby reducing overall trouble tickets.

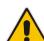

#### Notes:

- You must configure the Gateway or SBC before enabling PacketSmart. Refer to the *Mediant 800B Gateway and E-SBC User's Manual Ver.7.0*.
- PacketSmart functionality requires a Feature key.

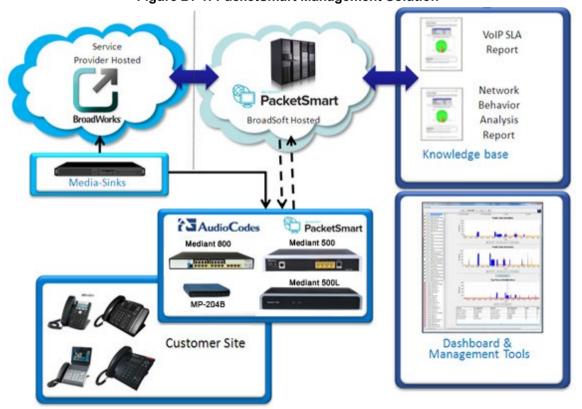

Figure 21-1: PacketSmart Management Solution

Version 7.2 79 Mediant MSBR

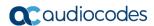

The following figures show typical deployment models for the SBC and Gateway.

Figure 21-2: SBC in DMZ Model

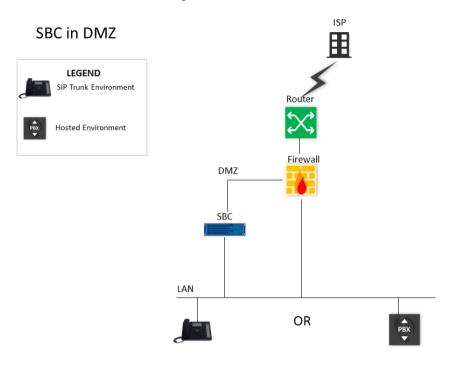

Figure 21-3: SBC on LAN Model

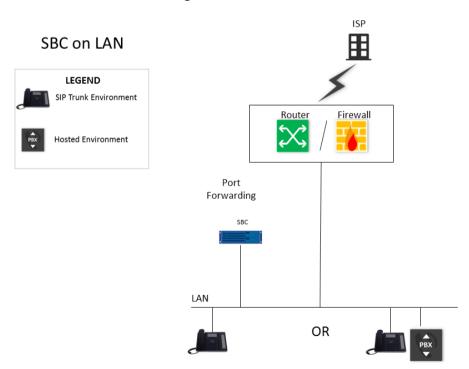

Configuration Guide 21. PacketSmart

Port
Forwarding

SBC

LAN

TDM TDM/PBX

Figure 21-4: Gateway Model

# 21.1 Configuring the Device for PacketSmart

The device can be configured for PacketSmart through the device's Web interface or CLI.

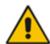

#### **Notes:**

- The parameters become active only after RESET (Off Line Mode).
- The network interface is usually the WAN interface that is configured on the device.

# 21.1.1 Configuring the PacketSmart Agent through CLI

The following procedure describes how to configure the PacketSmart agent through CLI.

To configure the PacketSmart agent through CLI:

| Command                                                 | Description                                                                               |  |  |
|---------------------------------------------------------|-------------------------------------------------------------------------------------------|--|--|
| configure system                                        | Go to system configuration context                                                        |  |  |
| <pre>(config-system) # packetsmart enable</pre>         | Enables the embedded PacketSmart agent.                                                   |  |  |
| <pre>(config-system) # packetsmart server address</pre> | Defines the IP address of the PacketSmart server to which the PacketSmart agent connects. |  |  |
|                                                         | The default is 0.0.0.0.                                                                   |  |  |

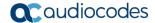

| Command                                              | Description                                                                                                 |  |  |
|------------------------------------------------------|----------------------------------------------------------------------------------------------------|--|--|
| <pre>(config-system) # packetsmart server port</pre> | Defines the TCP port of the PacketSmart server to which the PacketSmart agent connects.  The default is 80. |  |  |

## 21.1.2 Viewing PacketSmart Statistics

The PacketSmart Web client is the user interface to the PacketSmart cloud-based service platform.

#### To view PacketSmart statistics:

- 1. Download and launch the PacketSmart Web GUI client.
- 2. Enter the login credentials you received from BroadSoft, in the PacketSmart Login screen.
- 3. Click Login.

Figure 21-5: Converged Media Network Management

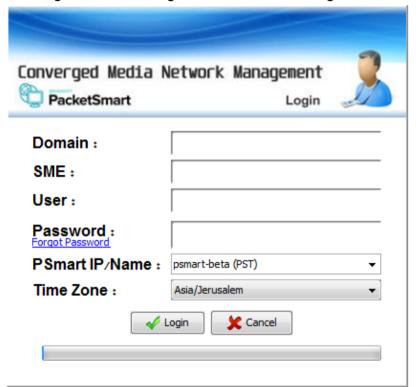

Configuration Guide 21. PacketSmart

4. PacketSmart statistics appear on the screen.

Figure 21-6: BroadSoft Server View

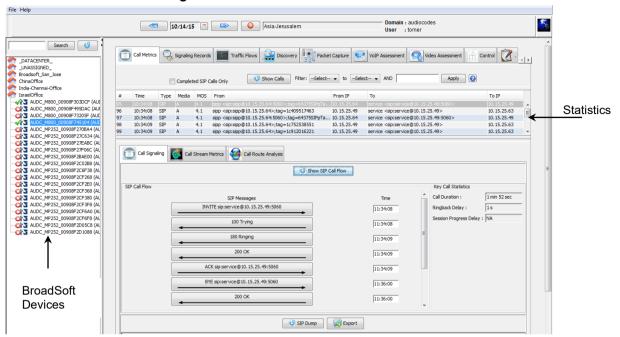

5. Confirm that the SBC devices are connected to the BroadSoft server.

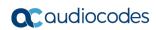

This page is intentionally left blank.

# 22 Customizing Web Interface

Service Providers can customize the device's Web interface to manage the basic functionality of the device and define the type and name of the interface to manage. The following is a list of functions that can be configured for management in the device's Web interface:

- LAN interface
- LAN guest
- WAN
- WAN backup

For example, the LAN interface or LAN guest can be any VLAN, BVI or dot11radio. The WAN or WAN backup can be any WAN interface: Fiber, EFM, Gigabit Ethernet 0/0, etc.

## 22.1 Configuring the Web Interface

This section describes how to configure the Web interface.

#### 22.1.1 Assigning Interfaces to Menus

Create a user with privilege "end-user". This can be done via the Web:
 (Setup menu > Administration tab > WEB&CLI folder) or using CLI as follows:

```
M500L# configure system
M500L(config-system)# user root
Configure new user root
M500L (user-root)# password root
M500L (user-root)# privilege end-user
M500L (user-root)# exit
M500L(config-system)# exit
M500L#
```

2. Assign one of the device's interfaces to manage in the Web interface. The following example configuration assigns the interface BVI 2 to the LAN menu. The interface "BVI 1" is assigned to LAN GUEST menu, the interface "PPPoE 1" is assigned to the WAN menu and the interface "PPPoE 2" is assigned to the WAN BACKUP menu.

```
configure system
  end-user
  lan-if bvi 2
  guest-if bvi 1
  wan-if pppoe 1
  wan-backup-if pppoe 2
  exit
```

- The information that can be displayed or modified under the different menus depends on the features of the interface. For example, only on PPPoE interfaces can a user and password be configured.
- **4.** The same configuration can be performed via the device's ini file. The following are the ini parameters:

```
EndUserLanIf = 'bvi 2'
EndUserGuestIf = 'bvi 2'
EndUserWanIf = 'pppoe 1'
EndUserWanBackUp= 'pppoe 2'
```

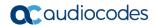

#### 22.1.2 Allowing End User to Configure Cellular Interface

The procedure below describes how to configure the end user permission to change the cellular interface configuration.

The cellular interface is configured under WAN interface or WAN-backup interface.

1. Configure wan-if of the "End User" feature to cellular 0/0:

```
MSBR# con system

MSBR(config-system) # end-user

MSBR(end-user) # wan-if cellular 0/0
```

- 2. Configure cellular interface to run in mode dhcp or ppp mode:
  - a. mode dhcp:

```
MSBR# con data
MSBR(config-data) # interface cellular 0/0
MSBR(conf-cellular) # mode dhcp
MSBR(conf-cellular) # exit
MSBR(config-data) # exit
Note: Some of the interface's configuration was lost due to the mode change.
```

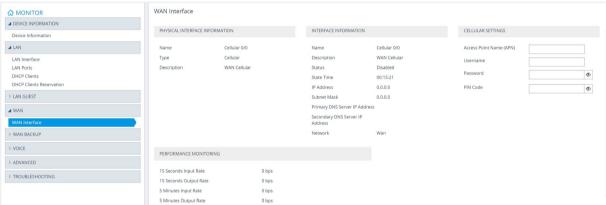

b. mode ppp:

```
SBR# con data

SBR(config-data) # interface cellular 0/0

SBR(conf-cellular) # mode ppp

SBR(conf-cellular) # exit

SBR(config-data) # exit

Note: Some of the interface's configuration was lost due to the mode change
```

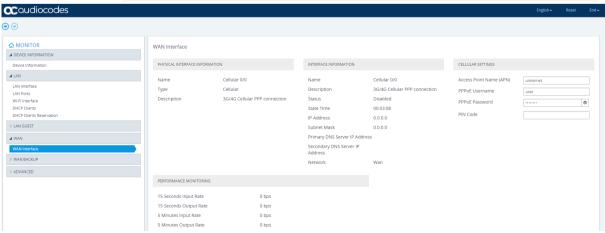

#### 22.1.3 Allowing End User to Change PPPoE User Name and Password

The procedure below describes how to allow the end user permission to change the PPPoE username and password.

- > To allow changing the PPPoE username and password using the Web interface:
- 1. Do one of the following:
  - a. Use the CLI commands as shown below:

```
configure system
  end-user
  allow-pppoe-settings enable
  exit
```

**b.** Use the *ini* file to set the parameter as shown below:

```
Set EndUserAllowPppoeSettings = 1
```

To disable, use 0 instead of 1.

5 Minutes Input Rate 5 Minutes Output Rate

2. As a result of running either the CLI command or using *ini* file, the PPPoE Settings appear on the WAN Interface page on the Web interface. This allows the end user to change the PPPoE username and password using the Web interface.

**a**caudiocodes **⊕ ⊕**  MONITOR
 MONITOR
 MONITOR
 MONITOR
 MONITOR
 MONITOR
 MONITOR
 MONITOR
 MONITOR
 MONITOR
 MONITOR
 MONITOR
 MONITOR
 MONITOR
 MONITOR
 MONITOR
 MONITOR
 MONITOR
 MONITOR
 MONITOR
 MONITOR
 MONITOR
 MONITOR
 MONITOR
 MONITOR
 MONITOR
 MONITOR
 MONITOR
 MONITOR
 MONITOR
 MONITOR
 MONITOR
 MONITOR
 MONITOR
 MONITOR
 MONITOR
 MONITOR
 MONITOR
 MONITOR
 MONITOR
 MONITOR
 MONITOR
 MONITOR
 MONITOR
 MONITOR
 MONITOR
 MONITOR
 MONITOR
 MONITOR
 MONITOR
 MONITOR
 MONITOR
 MONITOR
 MONITOR
 MONITOR
 MONITOR
 MONITOR
 MONITOR
 MONITOR
 MONITOR
 MONITOR
 MONITOR
 MONITOR
 MONITOR
 MONITOR
 MONITOR
 MONITOR
 MONITOR
 MONITOR
 MONITOR
 MONITOR
 MONITOR
 MONITOR
 MONITOR
 MONITOR
 MONITOR
 MONITOR
 MONITOR
 MONITOR
 MONITOR
 MONITOR
 MONITOR
 MONITOR
 MONITOR
 MONITOR
 MONITOR
 MONITOR
 MONITOR
 MONITOR
 MONITOR
 MONITOR
 MONITOR
 MONITOR
 MONITOR
 MONITOR
 MONITOR
 MONITOR
 MONITOR
 MONITOR
 MONITOR
 MONITOR
 MONITOR
 MONITOR
 MONITOR
 MONITOR
 MONITOR
 MONITOR
 MONITOR
 MONITOR
 MONITOR
 MONITOR
 MONITOR
 MONITOR
 MONITOR
 MONITOR
 MONITOR
 MONITOR
 MONITOR
 MONITOR
 MONITOR
 MONITOR
 MONITOR
 MONITOR
 MONITOR
 MONITOR
 MONITOR
 MONITOR
 MONITOR
 MONITOR
 MONITOR
 MONITOR
 MONITOR
 MONITOR
 MONITOR
 MONITOR
 MONITOR
 MONITOR
 MONITOR
 MONITOR
 MONITOR
 MONITOR
 MONITOR
 MONITOR
 MONITOR
 MONITOR
 MONITOR
 MONITOR
 MONITOR
 MONITOR
 MONITOR
 MONITOR
 MONITOR
 MONITOR
 MONITOR
 MONITOR
 MONITOR
 MONITOR
 MONITOR
 MONITOR
 MONITOR
 MONITOR
 MONITOR
 MONITOR
 MONITOR
 MONITOR
 MONITOR
 MONITOR
 MONITOR
 MONITOR
 MONITOR
 WAN Interface ■ DEVICE INFORMATION PHYSICAL INTERFACE INFORMATION INTERFACE INFORMATION ⊿ LAN Name GigabitEthernet 0/0 PPPOF 0 LAN Ports Туре Copper Description PPPoF connection 0 **⊿** WAN Description WAN Copper Status Enabled 00:18:16 Port Link Down State Time ADVANCED IP Address 0.0.0.0 Subnet Mask 0.0.0.0 Primary DNS Server IP Address PERFORMANCE MONITORING PPPoE Username 15 Seconds Output Rate PPPoE Password

0 bps

Figure 22-1: PPPoE Settings

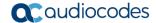

#### 22.1.4 Allowing End User to Perform Reset to Factory Defaults

The procedure below describes how to allow the end user perform a factory reset using the Web interface.

- > To perform a factory reset using the Web interface:
- 1. Do one of the following:
  - a. Use the CLI commands as shown below:

```
configure system
  end-user
  allow_factory_defaults enable
  exit
```

**b.** Use the *ini* file to set the parameter as shown below:

```
Allowfactorydefaults = 1
```

To disable, use 0 instead of 1.

2. As a result of running either the CLI command or using *ini* file, the Restore Defaults Settings appear on the Device Information page on the Web interface. This allows the end user to reset the device to factory defaults.

COUNTION

Device Information

7.204.00.105

Device Information

7.204.00.105

Device Information

7.204.00.105

Pressure Defaults

Device Information

7.204.00.105

Pressure

Free Information

7.204.00.105

Free Information

7.204.00.105

Free Information

7.204.00.105

Free Information

7.204.00.105

Free Information

7.204.00.105

Free Information

7.204.00.105

Free Information

7.204.00.105

Free Information

7.204.00.105

Free Information

7.204.00.105

Free Information

7.204.00.105

Free Information

7.204.00.105

Free Information

7.204.00.105

Free Information

7.204.00.105

Free Information

7.204.00.105

Free Information

7.204.00.105

Free Information

7.204.00.105

Free Information

7.204.00.105

Free Information

7.204.00.105

Free Information

7.204.00.105

Free Information

7.204.00.105

Free Information

7.204.00.105

Free Information

7.204.00.105

Free Information

7.204.00.105

Free Information

7.204.00.105

Free Information

7.204.00.105

Free Information

7.204.00.105

Free Information

7.204.00.105

Free Information

7.204.00.105

Free Information

7.204.00.105

Free Information

7.204.00.105

Free Information

7.204.00.105

Free Information

7.204.00.105

Free Information

7.204.00.105

Free Information

7.204.00.105

Free Information

7.204.00.105

Free Information

7.204.00.105

Free Information

7.204.00.105

Free Information

7.204.00.105

Free Information

7.204.00.105

Free Information

7.204.00.105

Free Information

7.204.00.105

Free Information

7.204.00.105

Free Information

7.204.00.105

Free Information

7.204.00.105

Free Information

7.204.00.105

Free Information

7.204.00.105

Free Information

7.204.00.105

Free Information

7.204.00.105

Free Information

7.204.00.105

Free Information

7.204.00.105

Free Information

7.204.00.105

Free Information

7.204.00.105

Free Information

7.204.00.105

Free Information

7.204.005

Free Information

7.204.005

Free Information

7.204.005

Free Information

7.204.005

Free Information

7.204.005

Free Information

7.204.005

88

Figure 22-2: Restore Defaults

#### 22.1.5 Allowing End User to use Syslog and LAN Port Mirroring

The procedures below describe how to allow the end user to use Syslog and LAN Port Mirroring.

- > To allow troubleshooting using the Web interface:
- 1. Do one of the following:
  - a. Use the CLI commands as shown below:

```
configure system
  end-user
  allow-troubleshooting enable
  exit
```

**b.** Use the *ini* file to set the parameter as shown below:

```
EndUserAllowTroubleShooting = 1
```

To disable, use 0 instead of 1.

2. As a result of running either the CLI command or using *ini* file, the Troubleshooting Settings appear on the Syslog Settings page on the Web interface. This allows the end user to use the Troubleshooting settings.

Figure 22-3: Syslog Settings

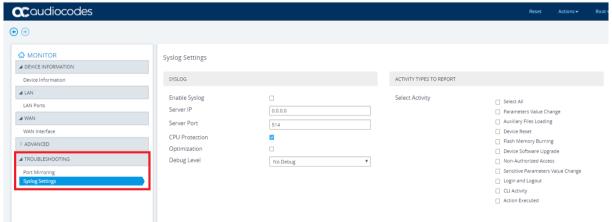

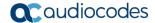

#### 22.1.6 Allowing End User to Configure WAN Settings

The procedure below describes how to allow the end user to set the WAN with static IP or DHCP.

- > To allow troubleshooting using the Web interface:
- Do one of the following:
  - a. Use the CLI commands as shown below:

```
configure system
  end-user
  allow-wan-settings enable
  exit
```

**b.** Use the *ini* file to set the parameter as shown below:

```
EndUserAllowWanSettings = 1
```

To disable, use 0 instead of 1.

2. As a result of running either the CLI command or using *ini* file, the WAN Backup Interface is enabled on the Web interface. This allows the end user to configure WAN settings.

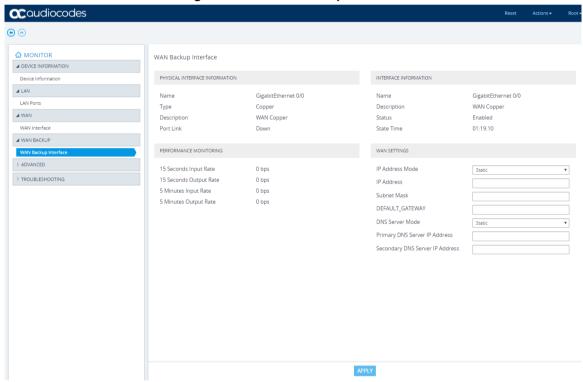

Figure 22-4: WAN Backup Interface

## 22.1.7 Allowing End User to Configure LAN Guest Interfaces

The parameters on the LAN Interface page under the LAN Guest folder are read-only by default. In other words, the user cannot configure the LAN and DHCP parameters that are located under the LAN Interfaces Settings group and DHCP Settings group, respectively.

- > To allow LAN Guest Interface configuration through the Web interface:
- CLI:

```
configure system
  end-user
  allow-lan-guest-setting enable
  exit
```

ini file:

EndUserAllowLanGuestSettings = 1

Figure 22-5: LAN Guest > LAN Interface Page

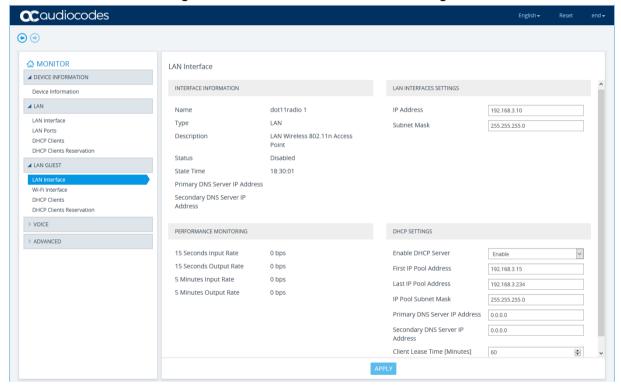

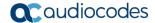

## 22.1.8 Allowing End User to Configure Port Forwarding

The Port Forwarding Settings page (Monitor > Advanced folder > Port Forwarding Settings) is hidden by default. You can show the page and allow configuration.

- > To allow port forwarding configuration through the Web interface:
- CLI:

```
configure system
  end-user
  allow-port-forwarding enable
  exit
```

ini file:

EndUserAllowPortForwarding = 1

Figure 22-6: Port Forwarding Settings Page

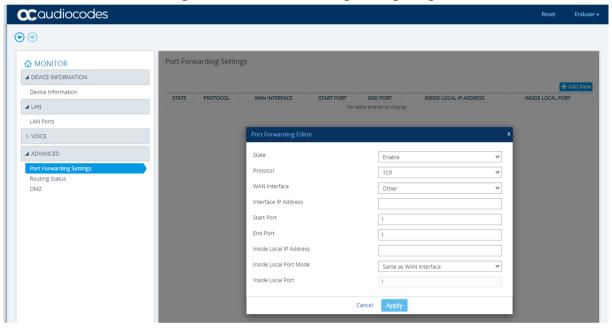

## 22.1.9 Allowing End User to Configure DMZ

The DMZ Settings page (Monitor > Advanced folder > DMZ) is hidden by default. You can show the page and allow configuration.

- > To allow DMZ configuration through the Web interface:
- CLI:

```
configure system
  end-user
  allow-dmz-settings enable
  exit
```

*ini* file:

EndUserAllowDMZSettings = 1

Figure 22-7: DMZ Settings Page

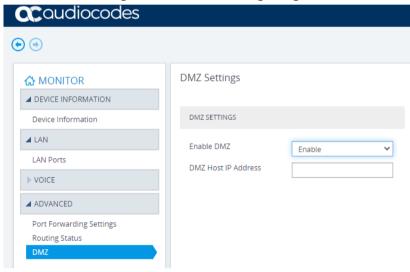

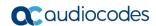

# 22.1.10 Allowing End User to Configure Multiple Subscriber Number Table

By default, the Voice folder from which the Multiple Subscriber Number table is accessed (Monitor > Voice folder > Multiple Subscriber Number) is hidden.

- > To show Voice folder (and Multiple Subscriber Number table) through the Web interface:
- CLI:

```
configure system
  end-user
  allow-voice-settings enable
  exit
```

When this table is shown, by default, the 'User ID' parameter value is read-only and the 'Password' parameter and value are hidden.

- To allow User ID and password configuration through the Web interface:
- CLI:

```
configure system
  end-user
  allow-msn-authentication-settings enable
  exit
```

ini file:

EndUserMsnSettings = 1

Figure 22-8: Multiple Subscriber Number Configuration

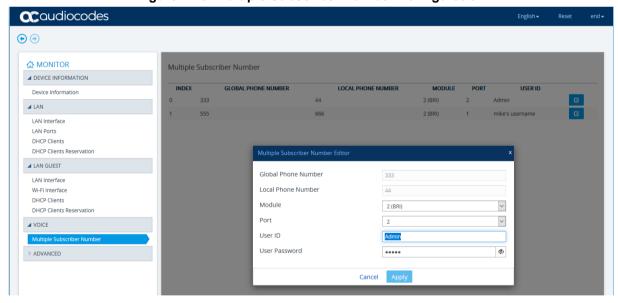

#### 22.1.11 Allowing End User to View Voice Statistics

If the device has voice (e.g., E1/T1) interfaces, the Web interface displays various statistical information under the Monitor > Voice folder. By default, the Voice folder is hidden. To show the Voice folder, perform the following procedure:

> To show the Voice folder:

```
configure system
  end-user
  allow-voice-settings enable
  exit
```

Voice statistics are displayed on the following Web pages under the Voice folder:

■ Calls Count page - displays IP-to-Tel and Tel-to-IP call statistics:

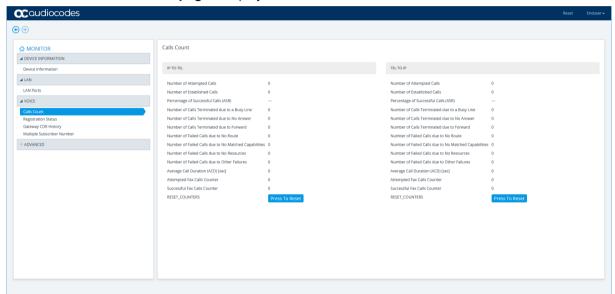

■ SBC Registered Users – displays information on SBC users that are registered on the device

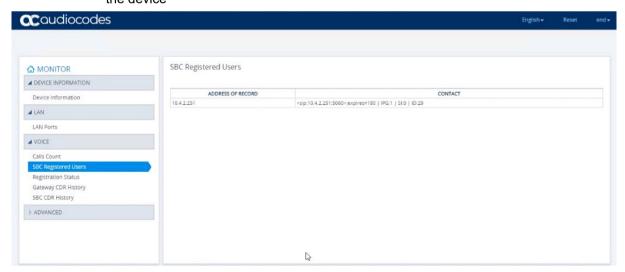

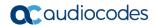

**Registration Status page** – displays information on user registrations on the device:

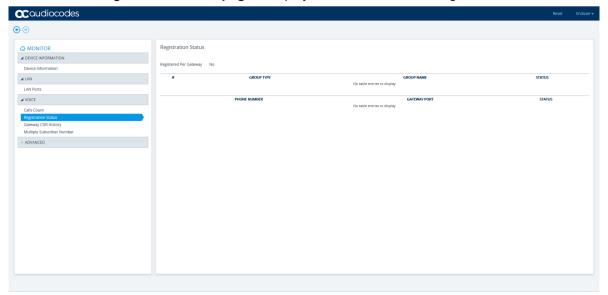

■ Gateway CDR History page – displays CDRs relating to Gateway calls:

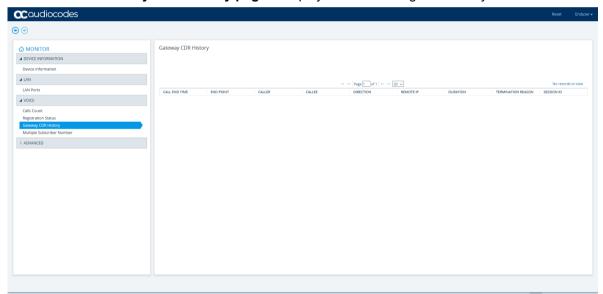

**SBC CDR History page** – displays CDRs relating to SBC calls:

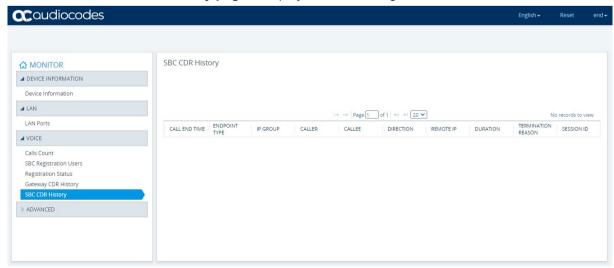

# 22.1.12 Configure Languages

You can configure the Web interface language settings.

- 1. Do one of the following:
  - a. Use the CLI commands as shown below:

Languages = en-US, de-DE

**b.** Use the *ini* file to set the parameter as shown below:

Defaultlanguage = de-DE

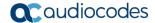

## 22.2 Accessing the Web Interface

The procedure below describes how to access the Web interface.

- To access the Web interface:
- 1. Open a standard Web browser.
- 2. In the Web browser, specify the OAMP IP address of the device (e.g., http://10.1.10.10).
- **3.** In the 'Username' and 'Password' fields, enter the username and password, respectively. The credentials are case-sensitive.
- 4. If you want the Web browser to remember your username and password, select the 'Remember Me' check box and then agree to the browser's prompt (depending on your browser). On your next login attempt, the 'Username' field is automatically populated with your username. Simply press the Tab or Enter key to auto-fill the 'Password' field, and then click Login.
- Click Login.

#### Note:

- The default login username and password is "Admin" (case-sensitive). To change the login credentials, see 'Configuring Management User Accounts' on page 79.
- By default, Web access is only through the IP address of the OAMP interface.
   However, you can allow access from all the device's IP network interfaces, by setting the EnableWebAccessFromAllInterfaces parameter to 1.
- By default, autocompletion of the login username is enabled whereby the 'Username' field offers previously entered usernames. To disable autocompletion, use the WebLoginBlockAutoComplete ini file parameter.

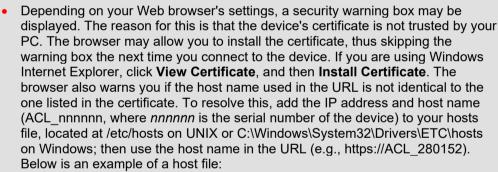

127.0.0.1 localhost

10.31.4.47 ACL\_280152

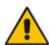

#### 22.3 Web Interface Overview

The device's Web interface displays status information of the device. The following information is displayed in the device's Web interface:

Monitor: This screen is displayed by default when logging into the device's Web interface. It displays the device's basic details including its IP address, Firmware version and Serial Number. This view displays the LED statuses of the device's components that are represented on the device's Front Panel. In addition, a separate pane displays call data statistics for the SBC application.

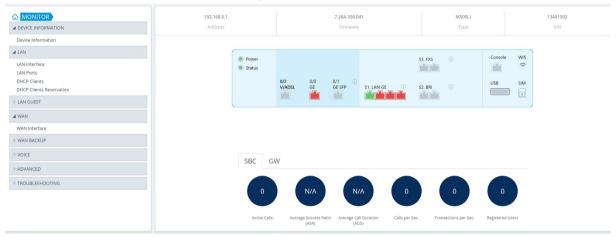

Figure 22-9: Monitor

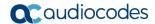

> TROUBLESHOOTING

Device Information: This screen displays general information on device components such as the firmware version, MAC addresses, serial numbers, flash/RAM/CPU details.

Device Information ♠ MONITOR ▲ DEVICE INFORMATION GENERAL SETTINGS ⊿ LAN VoIP MAC Address LAN Interface WAN MAC Address 00:90:8F:CD:19:17 DSP Software Version 72307 I AN Ports Serial Number 13441302 DSP Software Name 5011AE3 R DHCP Clients Board Type M500Li DHCP Clients Reservation Device Up Time 0d:0h:19m:44.17s LAN GUEST Flash Size 512 Mb ■ WAN RAM Size 438 Mb CPU Speed 800 MHz WAN Interface ► WAN BACKUP ▶ VOICE ▶ ADVANCED

Figure 22-10: Device Information

**LAN Interface:** This screen displays the details of the configured LAN interface. This screen also allows users to configure the device's IP address.

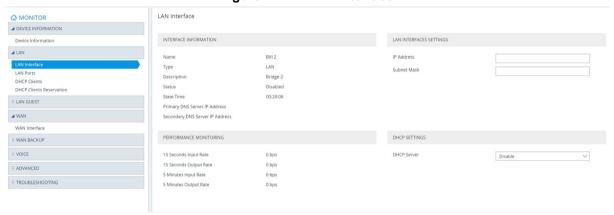

Figure 22-11: LAN interface

**LAN Ports:** This screen displays LAN port information. This sub-menu is only displayed under the **LAN** folder.

Figure 22-12: LAN Ports

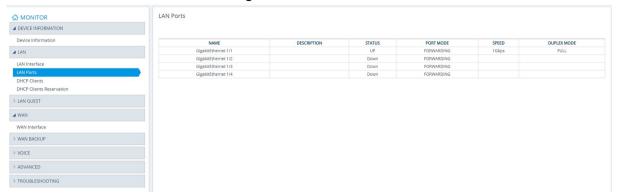

■ Wi-Fi: This screen displays the details of the Wi-Fi interface and enables user to enable and disable the interface. This screen is displayed if BVI is assigned to LAN or LAN guest, and Wi-Fi is assigned to this BVI using a bridge-group command.

Figure 22-13: Wi-Fi Interface

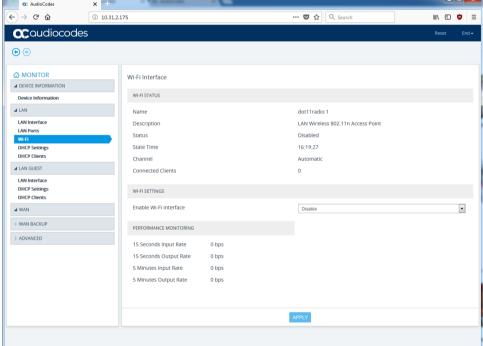

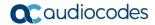

■ DHCP Settings and DHCP Clients: These screens display details of the DHCP client and server. Users can also enable and disable the DHCP server. These screens are displayed under both LAN and LAN GUEST folders.

LAN Interface **⋒** MONITOR ■ DEVICE INFORMATION Bridge 2 State Time 00:22:10 Primary DNS Server IP Address Secondary DNS Server IP Addres LAN GUEST PERFORMANCE MONITORING DHCP SETTINGS ■ WAN WAN Interface 15 Seconds Output Rate 0 bps First IP Pool Address ► WAN BACKUP 5 Minutes Input Rate 0 bps Last IP Pool Address 5 Minutes Output Rate ▶ VOICE IP Pool Subnet Mask Primary DNS Server IP Address 0.0.0.0 ▶ TROUBLESHOOTING Secondary DNS Server IP Address Client Lease Time [Minutes] 60

Figure 22-14: DHCP Settings

Figure 22-15: DHCP Client

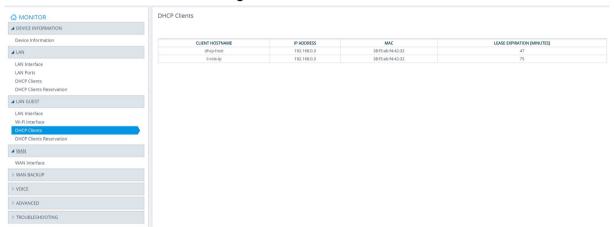

■ WAN: This screen displays details of the WAN interface. If logical interface, for example if PPPoE 1 is assigned to WAN, and the PPPoE 1 has the configuration "underlying GigabitEthernet 0/0.3 ", the sub-menu WAN Interface displays the highest interface (PPPoE 1) under the Interface Information section, and the lowest interface, in this case GigabitEthernet 0/0, under the Physical Interface Information section.

**○** AudioCodes ··· ♥ ☆ Q Search III\ □ • = ← → ♂ ☆ ⓒ ☎ 10.31.2.175 **C**audiocodes **⊕ ⊕** WAN DSL ■ DEVICE INFORMATION PHYSICAL INTERFACE INFORMATION INTERFACE INFORMATION PPPOE SETTINGS Device Information **⊿** LAN PPPoE Username Туре Name LAN Interface PPPOE 1 Description DSL DSL Status LAN Ports Wi-Fi DHCP Settings DHCP Clients PPPoE connection 1 Status CPE, Annex A Administrative Status Enabled State Time ▶ LAN GUEST 00:06:58 IP Address **⊿** WAN 0x200 (Silent) Vectoring 0.0.0.0 Subnet Mask ■ WAN BACKUP 0.0.0.0 Primary DNS Server IP Address WAN Backup Interface ▶ ADVANCED 0 bps Downstream Max Rate Secondary DNS Server IP Address 0 bps Upstream Actual Rate 0 bps Upstream Max Rate 0 bps PERFORMANCE MONITORING 15 Seconds Input Rate

Figure 22-16: WAN Interface

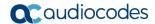

WAN Backup: This screen displays the details of the WAN Backup interface. In case the PPPoE interface is assigned to an EFM interface, the lowest interface will be DSL as shown in Figure 22-16:

Figure 22-17: WAN Backup Interface **○** AudioCodes ⑥ ☎ 10.31.2.175

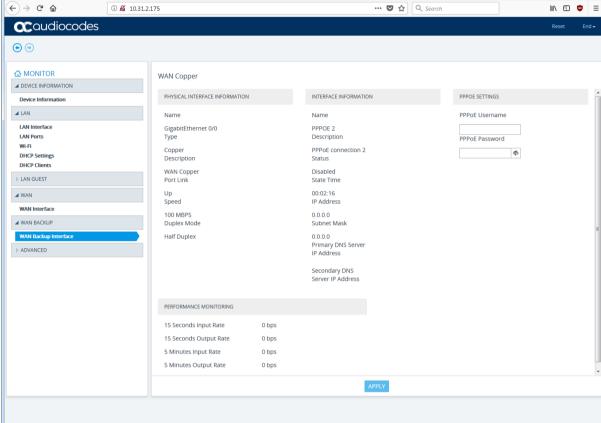

- Port Forwarding configuration is displayed under the Advanced folder. Users can configure port forwarding rules.
- Routing status is displayed under the Advanced folder and displays all configured device routing tables.

This page is intentionally left blank.

#### **International Headquarters**

1 Hayarden Street, Airport City Lod 7019900, Israel

Tel: +972-3-976-4000 Fax: +972-3-976-4040

#### AudioCodes Inc.

80 Kingsbridge Rd Piscataway, NJ 08854, USA

Tel: +1-732-469-0880 Fax: +1-732-469-2298

Contact us: <a href="https://www.audiocodes.com/corporate/offices-worldwide">https://www.audiocodes.com/corporate/offices-worldwide</a>

Website: https://www.audiocodes.com

©2023 AudioCodes Ltd. All rights reserved. AudioCodes, AC, HD VoIP, HD VoIP Sounds Better, IPmedia, Mediant, MediaPack, What's Inside Matters, OSN, SmartTAP, User Management Pack, VMAS, VoIPerfect, VoIPerfectHD, Your Gateway To VoIP, 3GX, VocaNom, AudioCodes One Voice, AudioCodes Meeting Insights, and AudioCodes Room Experience are trademarks or registered trademarks of AudioCodes Limited. All other products or trademarks are property of their respective owners. Product specifications are subject to change without notice.

Document #: LTRT-31787

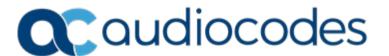